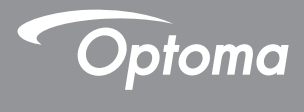

## **DLP® Проектор**

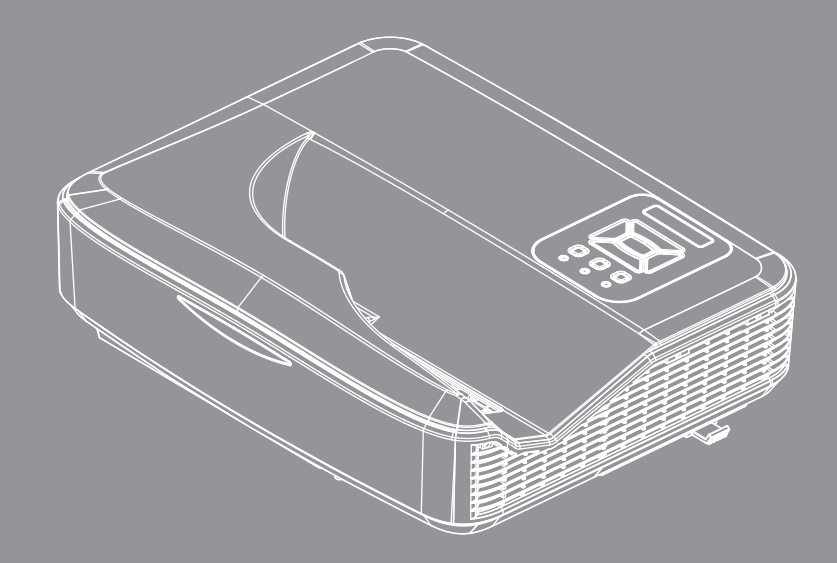

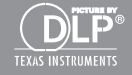

**Руководство пользователя проектора**

# *Содержание*

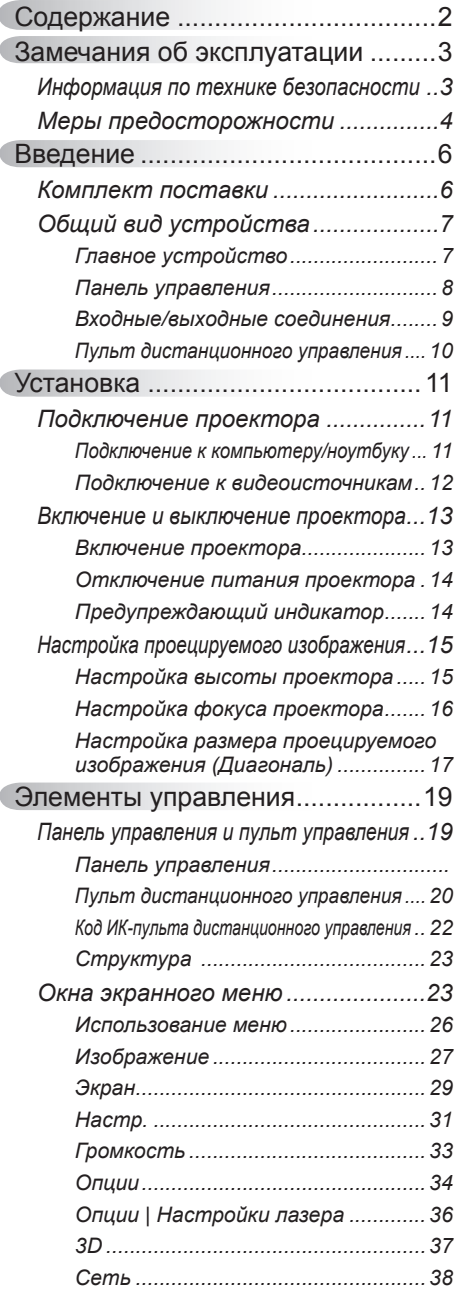

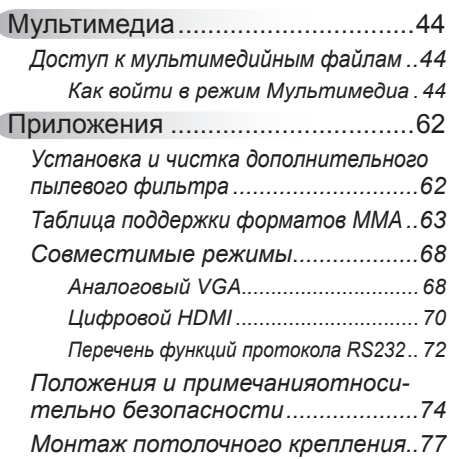

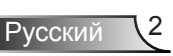

# <span id="page-2-0"></span>*Замечания об эксплуатации*

### **Информация по технике безопасности**

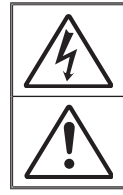

Символ молнии с острием стрелки в равностороннем треугольнике служит для предупреждения пользователя о неизолированном «высоком напряжении» внутри продукта, величина которого может вызвать у людей электрошок.

Восклицательный знак в равностороннем треугольнике предупреждает пользователя о наличии важных инструкций по эксплуатации и текущему ремонту (техническому обслуживанию) в документах, прилагаемых к устройству.

**ПРЕДУПРЕЖДЕНИЕ:** ВО ИЗБЕЖАНИЕ ВОЗГОРАНИЯ ИЛИ ПОРАЖЕНИЯ ЭЛЕКТРИЧЕСКИМ ТОКОМ, ОБЕРЕГАЙТЕ УСТРОЙСТВО ОТ ДОЖДЯ И ВЛАГИ. ВНУТРИ КОРПУСА ИМЕЮТСЯ ОПАСНЫЕ ВЫСОКИЕ ЭЛЕКТРИЧЕСКИЕ НАПРЯЖЕНИЯ. НЕ ВСКРЫВАЙТЕ КОРПУС. ДЛЯ ПРОВЕДЕНИЯ ТЕХНИЧЕСКОГО ОБСЛУЖИВАНИЯ ОБРАЩАЙТЕСЬ ТОЛЬКО К КВАЛИФИЦИРОВАННЫМ СПЕЦИАЛИСТАМ.

#### **Предельно допустимые излучения класса В**

Этот цифровой аппарат класса В соответствует всем требованиям принятых в Канаде инструкций по эксплуатации оборудования, создающего помехи.

#### **Важные инструкции по технике безопасности**

- 1. Не перекрывайте вентиляционные отверстия. Чтобы обеспечить надежную работу проектора и защитить его от перегрева, размещайте проектор таким образом, чтобы не допустить нарушения нормальной вентиляции. Не размещайте его на накрытом кофейном столике, диване, кровати и т.д. Не размещайте проектор в замкнутом пространстве, например в нише или книжном шкафу, где воздух не может нормально циркулировать.
- 2. Не используйте проектор вблизи воды или в сырых местах. Во избежание возгорания и/или поражения электрическим током, оберегайте проектор от дождя и влаги.
- 3. Не устанавливайте проектор около таких источников тепла, как радиаторы, нагреватели, печи или другие приборы (в т.ч. усилители), которые выделяют тепло.
- 4. Очищайте проектор только сухой тканью.
- 5. Используйте только те принадлежности и аксессуары, которые поставляет производитель.
- 6. Не используйте устройство в случае его физического повреждения. Используйте устройство только по его прямому назначению. К физическим повреждениям и неправильному использованию, кроме прочего, относятся:
	- Падение устройства.
	- Повреждение шнура питания или штепсельной вилки.
	- Попадание жидкости на проектор.
	- Воздействие на проектор дождя или влаги.
	- Попадание инородных предметов в проектор или ослабление крепления внутренних компонентов.

Не пытайтесь ремонтировать это устройство самостоятельно. Открытие или удаление защитных крышек может привести к поражению опасными уровнями напряжений и другим опасным ситуациям.

- 7. Не допускайте попадания в проектор каких-либо предметов или жидкостей. Они могут войти в контакт с частями, находящимися под опасным электрическим напряжением и вызвать короткое замыкание, способное привести к возгоранию или поражению электрическим током.
- 8. Наклейки с информацией о технике безопасности расположены на корпусе проектора.
- 9. Ремонт устройства должен проводить только соответствующим образом подготовленный персонал.

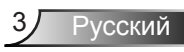

## <span id="page-3-0"></span>*Замечания об эксплуатации*

### **Меры предосторожности**

*Пожалуйста, соблюдайте все предупреждения, меры предосторожности и правила эксплуатации, описанные в этом руководстве пользователя.*

- **▀■** Предупреждение Не заглядывайте в объектив проектора, когда лампа включена. Яркий свет может повредить зрение.
- **▀■** Предупреждение Во избежание возгорания или поражения электрическим током, оберегайте проектор от дождя и влаги.
- **▀■** Предупреждение Не открывайте и не разбирайте проектор, так как это может привести к поражению электрическим током.

# *Замечания об эксплуатации*

#### *Необходимые действия:*

- Перед тем, как приступить к очистке устройства, отсоедините шнур питания от электрической розетки.
- Для очистки корпуса дисплея используйте мягкую сухую ткань, смоченную слабым моющим средством.
- Отсоедините вилку шнура питания от электрической розетки, если устройство не будет использоваться в течение длительного времени.

#### *Запрещается:*

- Блокировать отверстия устройства, предназначенные для вентиляции.
- Использовать абразивные чистящие средства, парафин или растворители для очистки устройства.
- Использовать проектор в следующих условиях:
	- В очень горячей, холодной или влажной среде.
		- До 6000 футов над уровнем моря Чрезмерно жарко: > 35°C Чрезмерно холодно: < 5°C
		- Выше 6000 футов Чрезмерно жарко: > 30°C Чрезмерно холодно: < 5°C
		- Чрезмерная влажность: > 70% R.H. (относительная влажность)
	- в местах, подверженных чрезмерному запылению и загрязнению.
	- около приборов, создающих сильное магнитное поле.
	- под прямыми солнечными лучами.

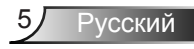

### <span id="page-5-0"></span>**Комплект поставки**

*Распакуйте коробку и убедитесь в наличии всех перечисленных ниже предметов. Если какие-либо предметы отсутствуют, обратитесь в ближайший центр обслуживания клиентов.*

### **Стандартные принадлежности**

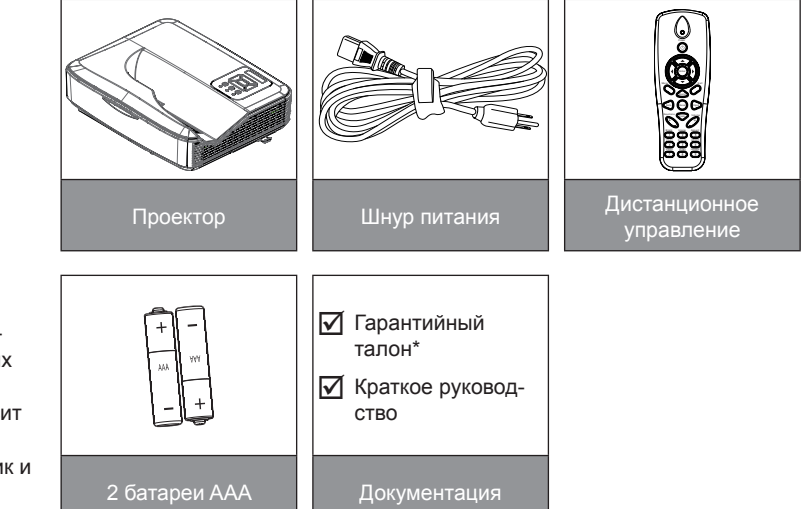

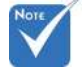

- Комплект дополнительных принадлежностей зависит от модели, характеристик и региона.
- О дополнительных принадлежностях лазерного занавеса см. в руководстве пользователя лазерного занавеса.
- \*Сведения о гарантийном обслуживании для Европы приведены на сайте: www. optomaeurope. com

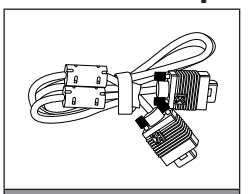

**Заказные принадлежности**

Кабель VGA

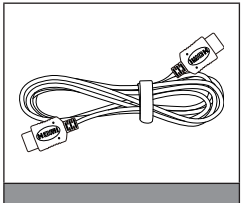

Кабель HDMI

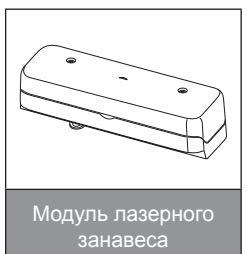

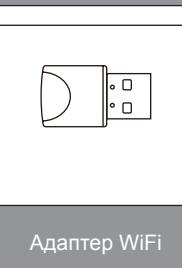

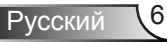

### <span id="page-6-0"></span>**Общий вид устройства**

### Главное устройство

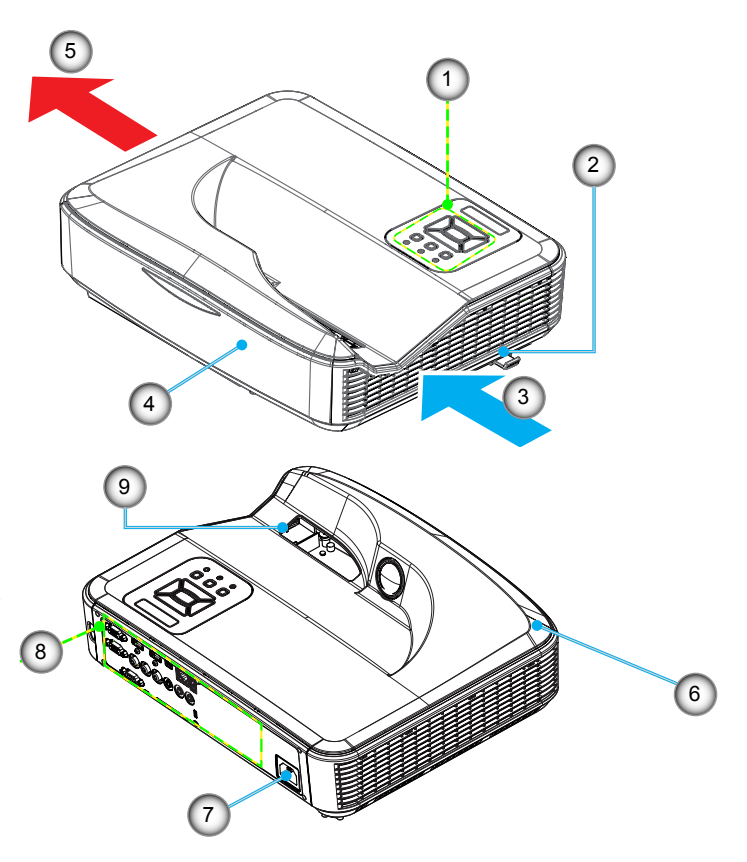

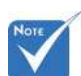

- Интерфейс зависит от характеристик конкретной модели.
- Не перекрывайте впускные/ выпускные вентиляционные отверстия, оставляйте вокруг отверстий воздушный зазор не менее 30 см.
- 1. Панель управления
- 2. Переключатель фокуса
- 3. Вход воздуха
- 4. Приемник ИК-сигнала<br>5. Выхол возлуха
- 5. Выход воздуха
- 6. Динамик
- 7. Разъем электропитания
- 8. Входные/выходные соединения
- 9. Единица

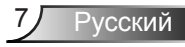

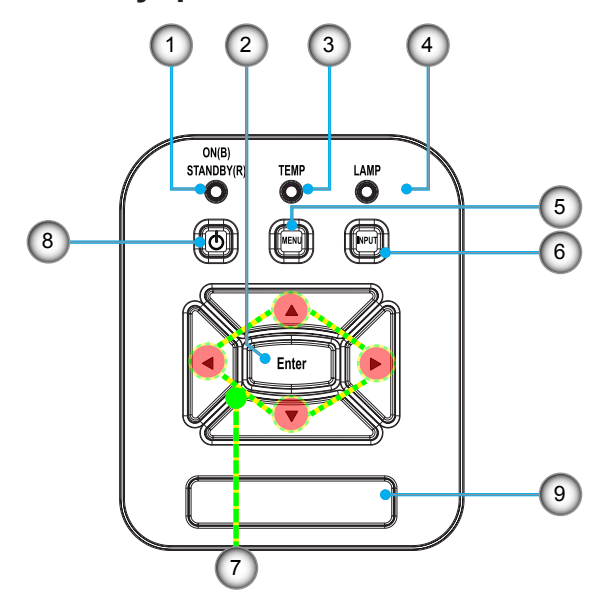

### <span id="page-7-0"></span>**Панель управления**

- 1. СД «Power»
- 2. Enter
- 3. СД «Temp»
- 4. СД «Lamp»
- 5. Menu
- 6. Ввод
- 7. Четыре кнопки выбора
- 8. Кнопка «Питание/Ожидание»
- 9. Приемник ИК-сигнала

### **Входные/выходные соединения**

<span id="page-8-0"></span>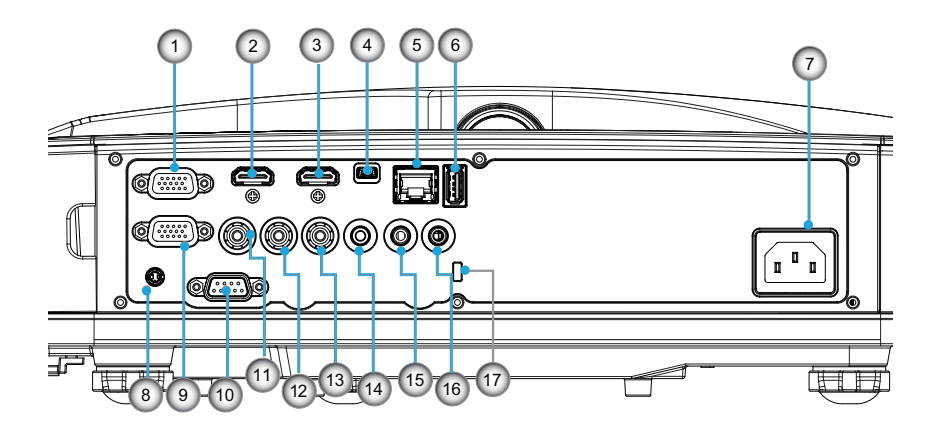

- 1. Разъем VGA1-IN/YPbPr
	- (Аналоговый сигнал ПК/Вход компонентного видео/ HDTV/YPbPr)
- 2. Входной разъем HDMI2
- 3. Входной разъем HDMI1
- 4. Разъем USB (подключается к ПК для дистанционного управления с использованием мыши)
- 5. Выход RJ45
- 6. Разъем USB типа A
- 7. Разъем электропитания
- 8. Разъем интерактивного экрана (миниджек 3,5 мм, зависит от модели)
- 9. Разъем VGA-Out/VGA2-In
- 10. Разъем RS-232 (9-конт., типа DIN)
- 11. Входной разъем комбинированного видеосигнала
- 12. Входной разъем композитного видео (правый)
- 13. Входной разъем композитного видео (Левый)
- 14. Выходной звуковой разъем (3,5 мм мини-джек)
- 15. Входной звуковой разъем (3,5 мм мини-джек)
- 16. Входной звуковой разъем (микрофон)
- 17. Отверстие для замка Kensington™

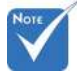

 Интерфейс зависит от характеристик конкретной модели.

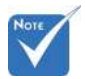

 Сквозное соединение мониторов возможно только через разъемы VGA1- In/YPbPr.

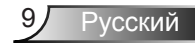

### **Пульт дистанционного управления**

<span id="page-9-0"></span>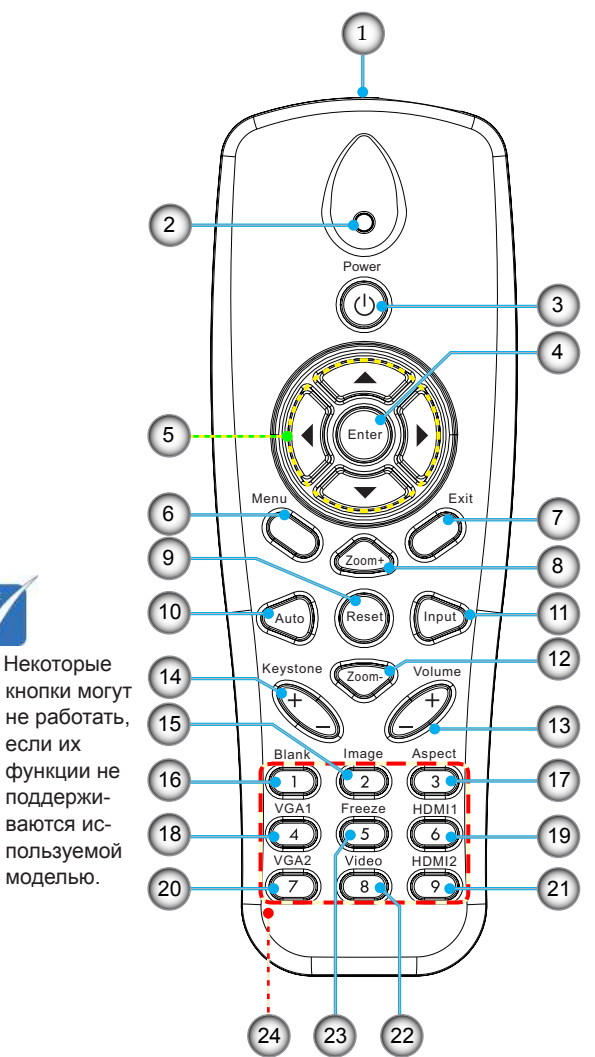

- 1. Передатчик ИК-сигнала
- 2. Светодиодные индикатор
- 3. Кнопка включения/ выключения питания
- 4. OK
- 5. Четыре кнопки выбора
- 6. Menu
- 7. Exit
- 8. Увеличить
- 9. Reset
- 10. Авто
- 11. Source
- 12. Уменьшение
- 13. Громк. +/-
- 14. Трапеция +/-
- 15. Изображение
- 16. Черный экран
- 17. Формат кадра
- 18. VGA1
- 19. HDMI1
- 20. VGA2
- 21. HDMI2
- 22. Видео
- 23. Стоп-кадр
- 24. Цифровая клавиатура  $\begin{array}{c} \begin{array}{|c|c|c|c|}\hline \textcircled{}} \hline \text{H} & \text{H} & \text{H} \end{array} \ \hline \text{H} & \text{H} & \text{H} \end{array} \ \hline \text{H} & \text{H} & \text{H} \end{array} \ \hline \text{(A)} \ \hline \text{H} & \text{H} \ \hline \text{H} & \text{H} \ \hline \text{H} & \text{H} \ \hline \text{H} & \text{H} \ \hline \text{H} & \text{H} \ \hline \text{H} & \text{H} \ \hline \text{H} & \text{$

### <span id="page-10-0"></span>**Подключение проектора Подключение к компьютеру/ноутбуку**

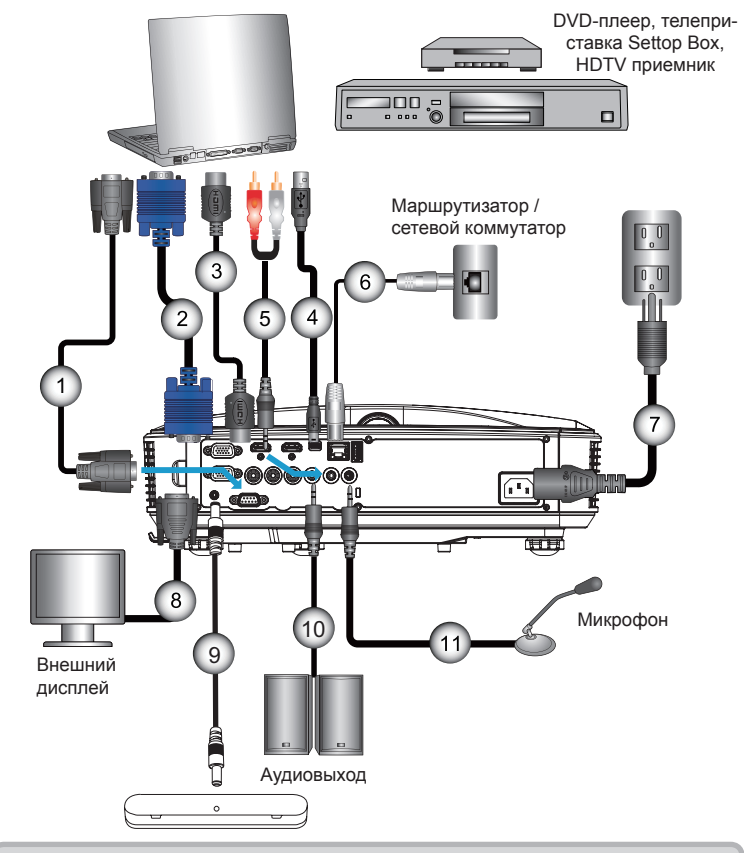

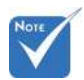

- В связи с различными условиями использования в каждой стране, в некоторых регионах в комплект поставки могут входить разные принадлежности.
- (\*) Заказная опция

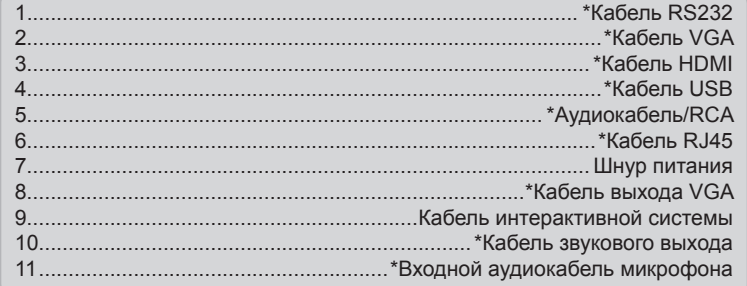

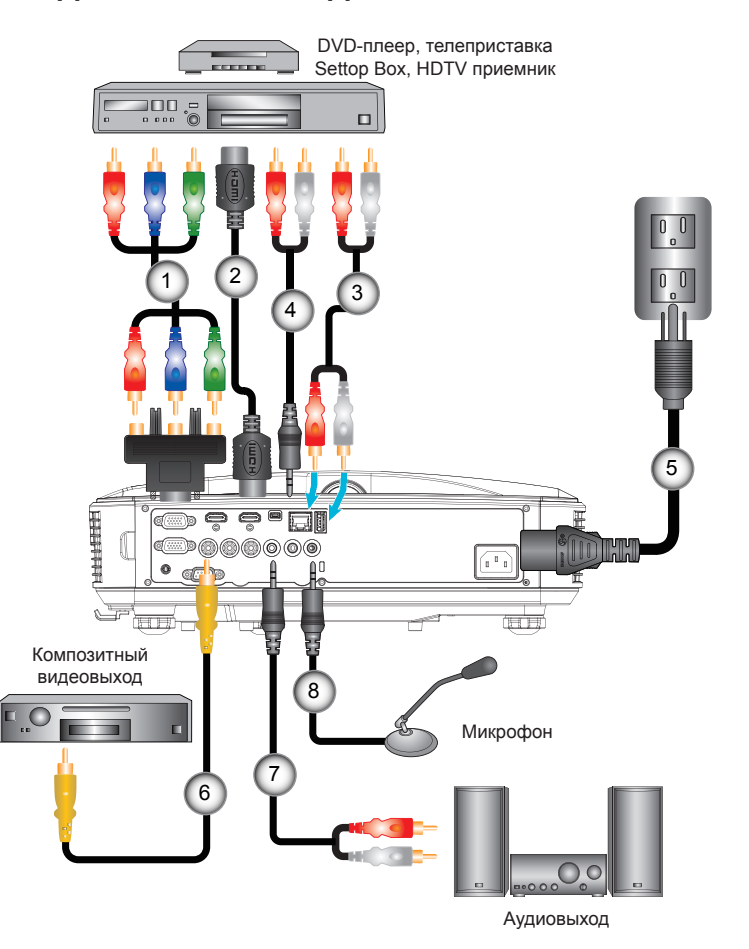

#### <span id="page-11-0"></span>**Подключение к видеоисточникам**

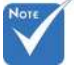

- В связи с различными условиями использования в каждой стране, в некоторых регионах в комплект поставки могут входить разные принадлежности.
- (\*) Заказная опция

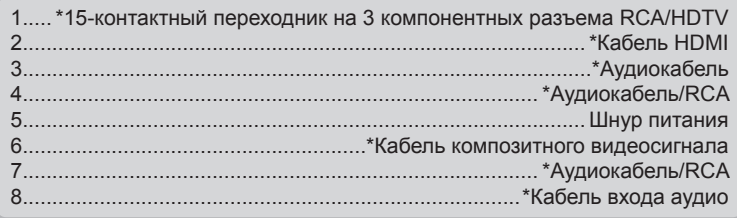

### <span id="page-12-0"></span>**Включение и выключение проектора**

### **Включение проектора**

- 1. Надежно подсоедините шнур питания и сигнальный кабель. После подключения индикатор ПИТАНИЕ/ОЖИ-ДАНИЕ загорится оранжевым цветом.
- 2. Включите лампу кнопкой «**U**» на пульте или проекторе. Индикатор ПИТАНИЕ/ОЖИДАНИЕ загорится синим.

Приблизительно через 10 секунд отобразится окно запуска. При первом использовании проектора требуется выбрать язык меню и режим энергосбережения.

3. Включите и подсоедините источник (компьютер, ноутбук, видеоплеер и т.д.), сигнал которого требуется отображать на экране. Проектор обнаружит источник автоматически. Если нет, нажмите кнопку меню и перейдите в меню «ПАРАМЕТРЫ».

Убедитесь в том, что для параметра «Блок. источника.» установлено значение «Выкл.».

 Если одновременно подключено нескольких источников, для переключения входов нажмите кнопку «Ввод» на панели управления или клавишу выбора источника на пульте дистанционного управления.

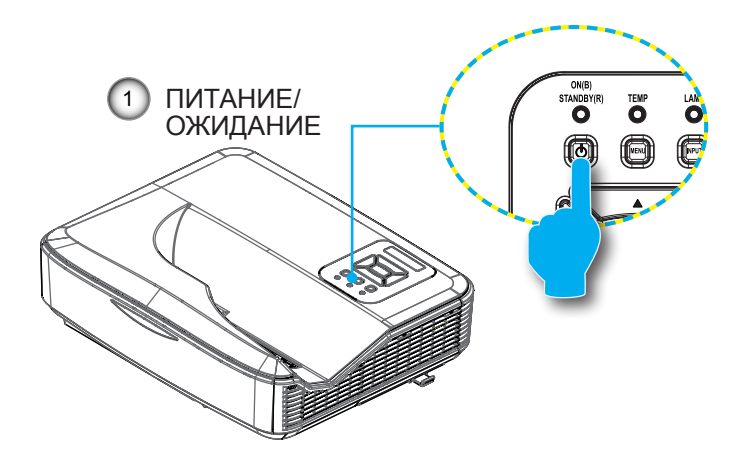

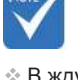

 В ждущем режиме (энергопотребление < 0,5 Вт) входы/выходы VGA и аудиосигнала отключаются.

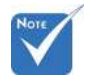

 Сначала включите проектор, затем выберите источник сигнала.

### <span id="page-13-0"></span>**Отключение питания проектора**

1. Кнопкой « $\Phi$ » на пульте или панели управления выключите проектор. На экране появится следующее сообщение.

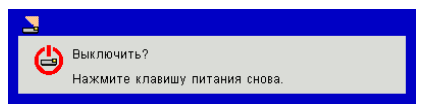

Для подтверждения нажмите кнопку «<sup>()</sup>» еще раз, в противном случае сообщение через 10 секунд исчезнет. При втором нажатии кнопки « $\psi$ » запустится вентилятор охлаждения системы, и система выключится.

2. Вентиляторы охлаждения проработают еще около 4 секунд до завершения цикла охлаждения, индикатор ПИТАНИЕ/ОЖИДАНИЕ будет мигать оранжевым. При переходе проектора в ждущий режим индикатор ПИ-ТАНИЕ /ОЖИДАНИЕ загорится ровным оранжевым цветом.

Чтобы снова включить проектор, сначала дождитесь, пока проектор завершит цикл охлаждения и перейдет в ждущий режим. Чтобы снова включить проектор из ждущего режима, просто нажмите кнопку « $\mathbf{\Theta}$ ».

3. Отсоедините шнуры питания от электрической розетки и проектора.

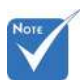

### **Предупреждающий индикатор**

 В подобных случаях рекомендуется обратиться в ближайший сервисный центр.

Если высвечивается одна из следующих комбинаций индикаторов (см. ниже), проектор автоматически отключается:

- Индикатор «LAMP» загорается красным цветом,а индикатор «ПИТАНИЕ/ОЖИДАНИЕ» мигает желтым цветом.
- Индикатор «ТЕМП» горит красным, что указывает на перегрев проектора. В нормальных условиях проектор можно снова включить.
- Индикатор «ТЕМП» загорается красным цветом,а индикатор «ПИТАНИЕ/ОЖИДАНИЕ» мигает желтым цветом.

Выньте сетевой шнур из проектора, выждите 30 секунд и повторите попытку. Если предупреждающий индикатор загорается снова, обратитесь за помощью в ближайший сервисный центр.

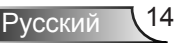

### <span id="page-14-0"></span>**Настройка проецируемого изображения**

### **Настройка высоты проектора**

*Проектор оснащен подъемными ножками для настройки высоты изображения.*

- 1. Найдите требуемую регулируемую ножку в нижней части проектора.
- 2. Чтобы поднять проектор, поверните регулировочное кольцо по часовой стрелке, а чтобы опустить проектор, поверните его против часовой стрелки. Аналогично выставьте нужную высоту для остальных ножек.

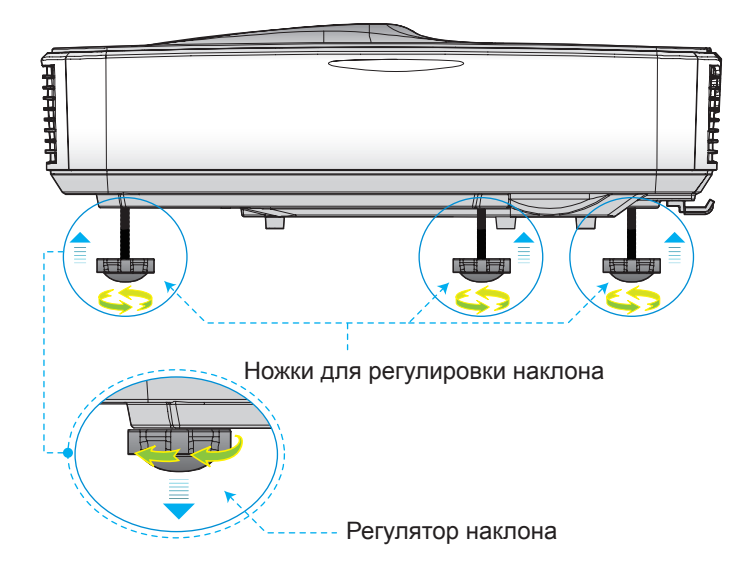

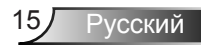

### <span id="page-15-0"></span>**Настройка фокуса проектора**

Для фокусировки изображения, сдвиньте переключатель фокуса влево/вправо, пока изображение не станет четким.

- Серия 1080p: Проектор фокусирует изображение на расстояниях от 1,443 до 1,887 футов (от 0,437 до 0,572 м).
- Серия WXGA: Проектор фокусирует изображение на расстоянии 1,59~2,16 фута (0,49~0,66 метра) (от объектива до стены).

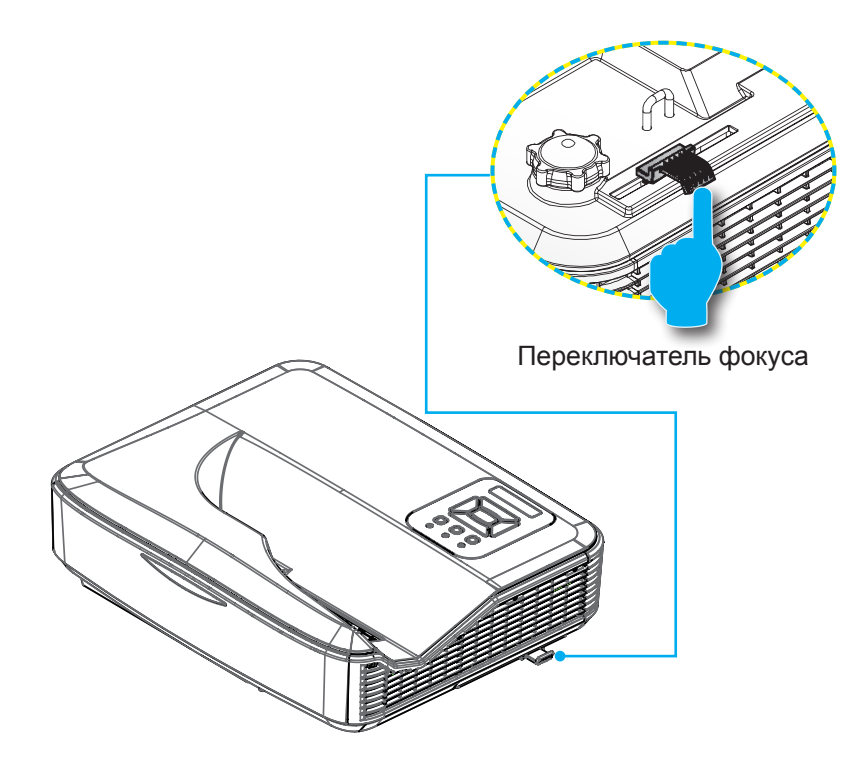

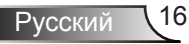

### <span id="page-16-0"></span>**Настройка размера проецируемого изображения (Диагональ)**

- Серия 1080p: Размер проецируемого изображения составляет от 80 до 100 дюймов (2,03 - 2,54 метров).
- Серия WXGA: Проектор фокусирует изображение на расстоянии 1,59~2,16 фута (0,49~0,66 метра) (от объектива до стены).

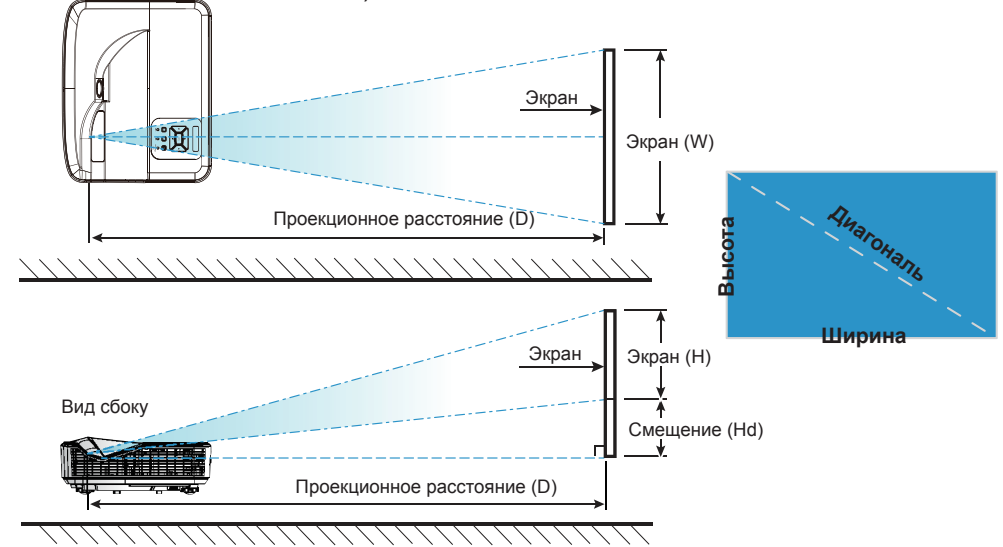

Вид сверху

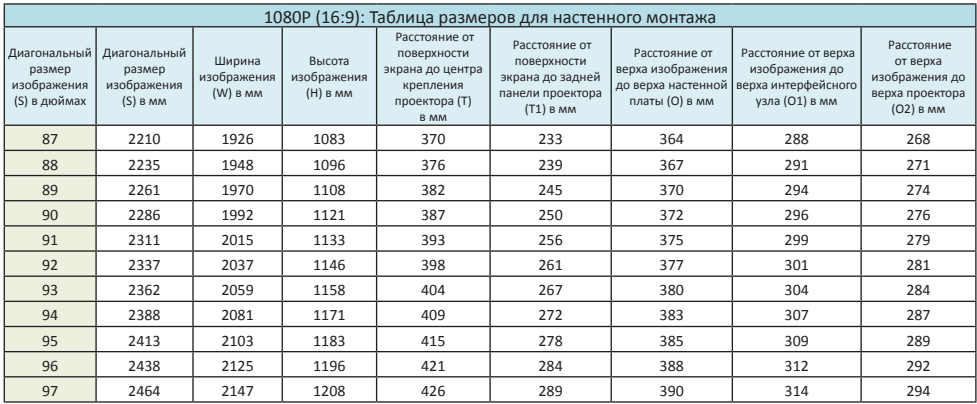

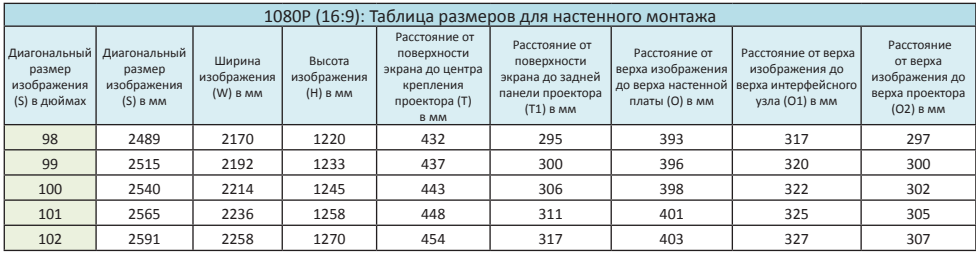

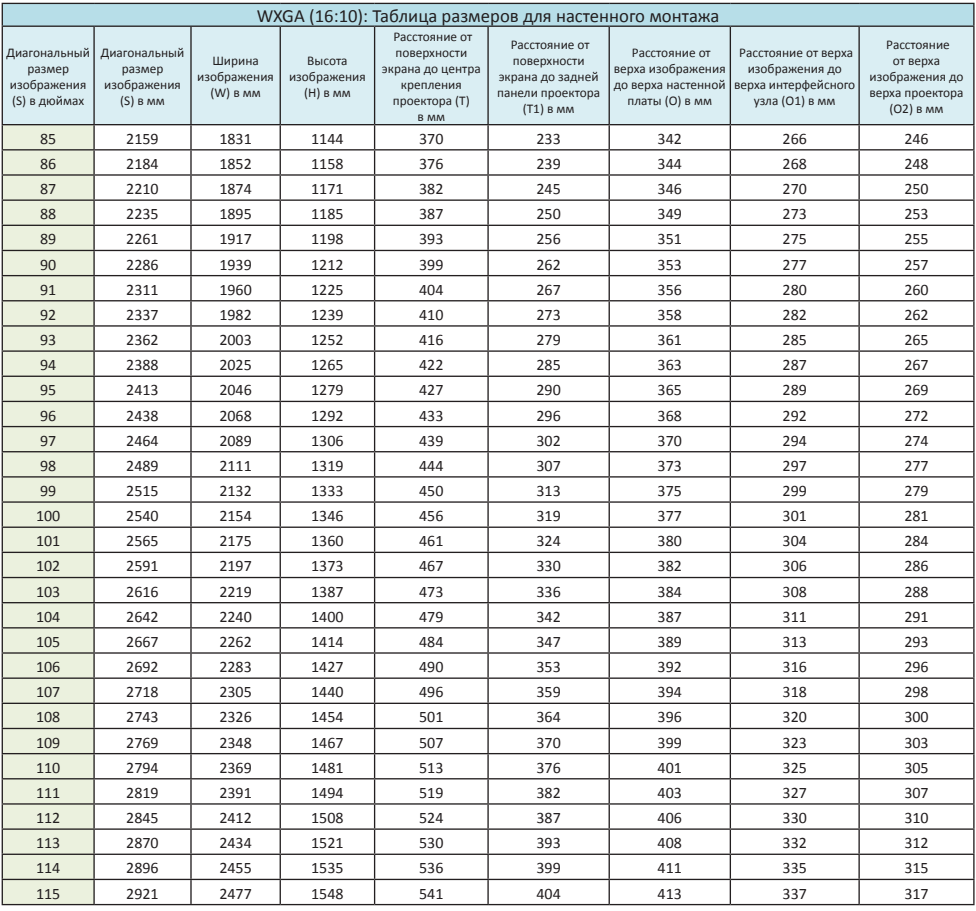

Следующая таблица приведена только для справки.

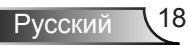

### <span id="page-18-0"></span>**Панель управления и пульт управления**

### **Панель управления**

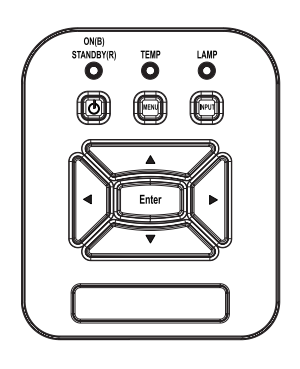

Использование панели управления

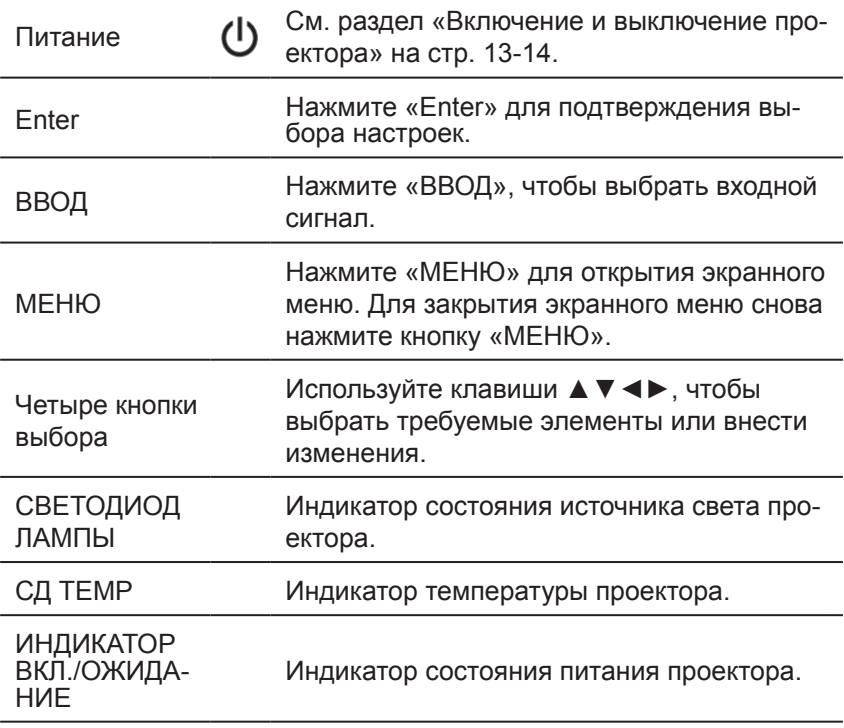

### **Пульт дистанционного управления**

#### Использование пульта дистанционного управления

<span id="page-19-0"></span>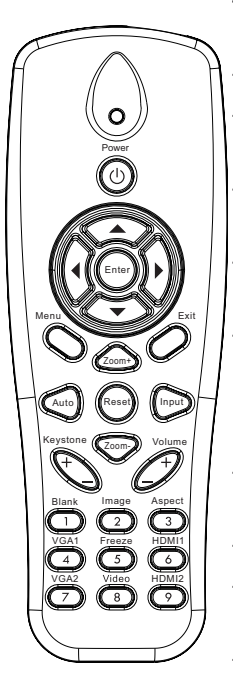

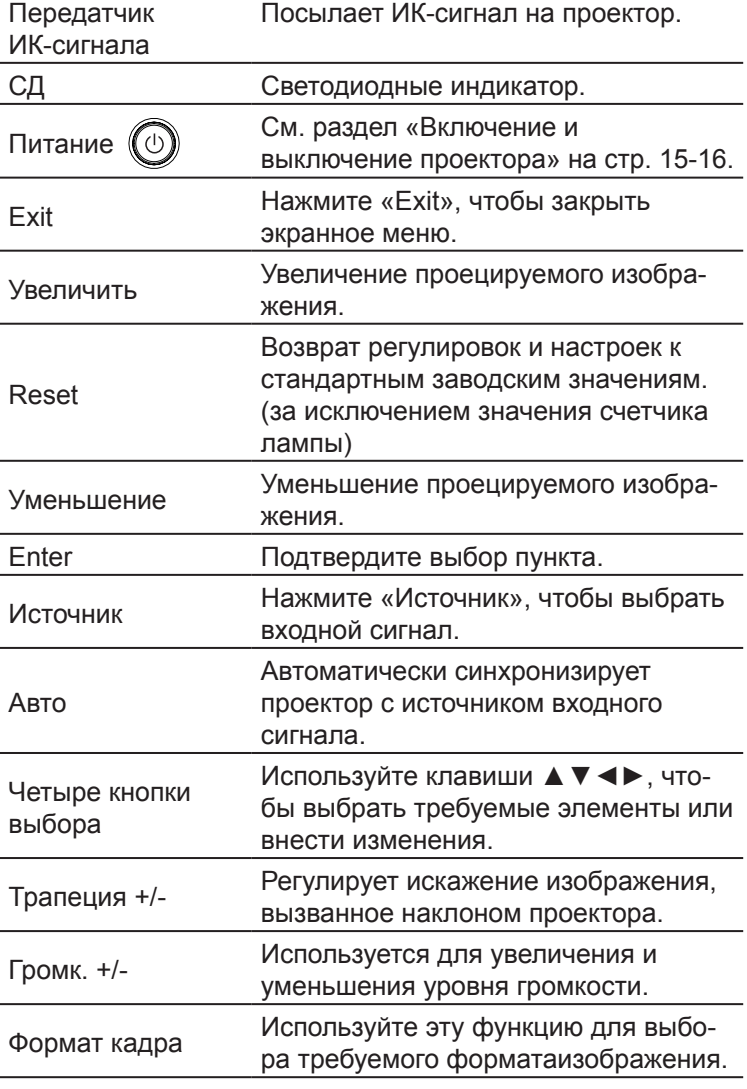

### Использование пульта дистанционного управления

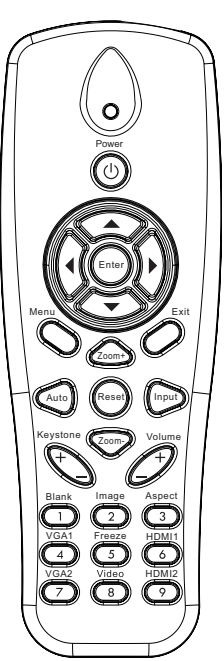

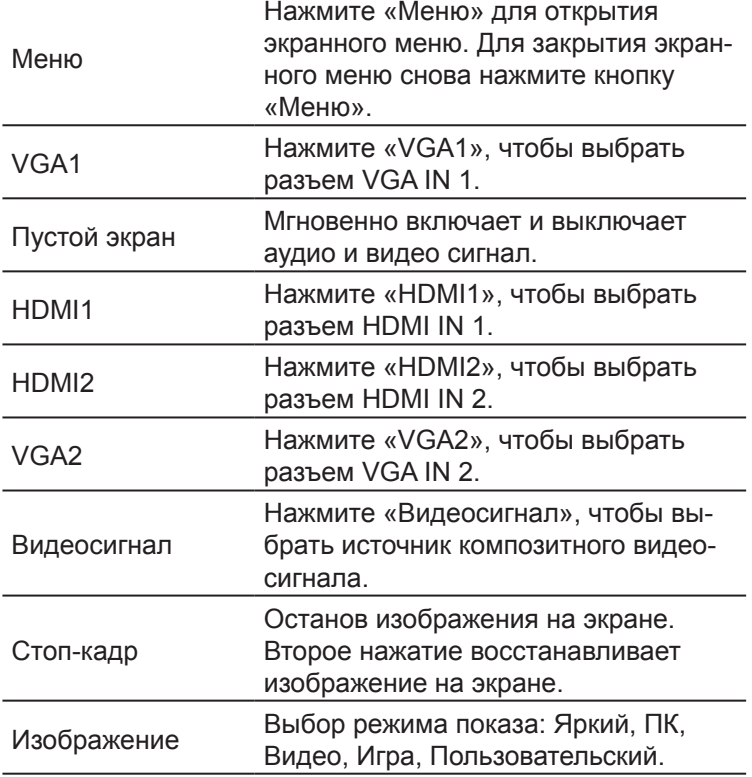

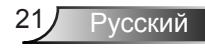

### <span id="page-21-0"></span>**Код ИК-пульта дистанционного управления**

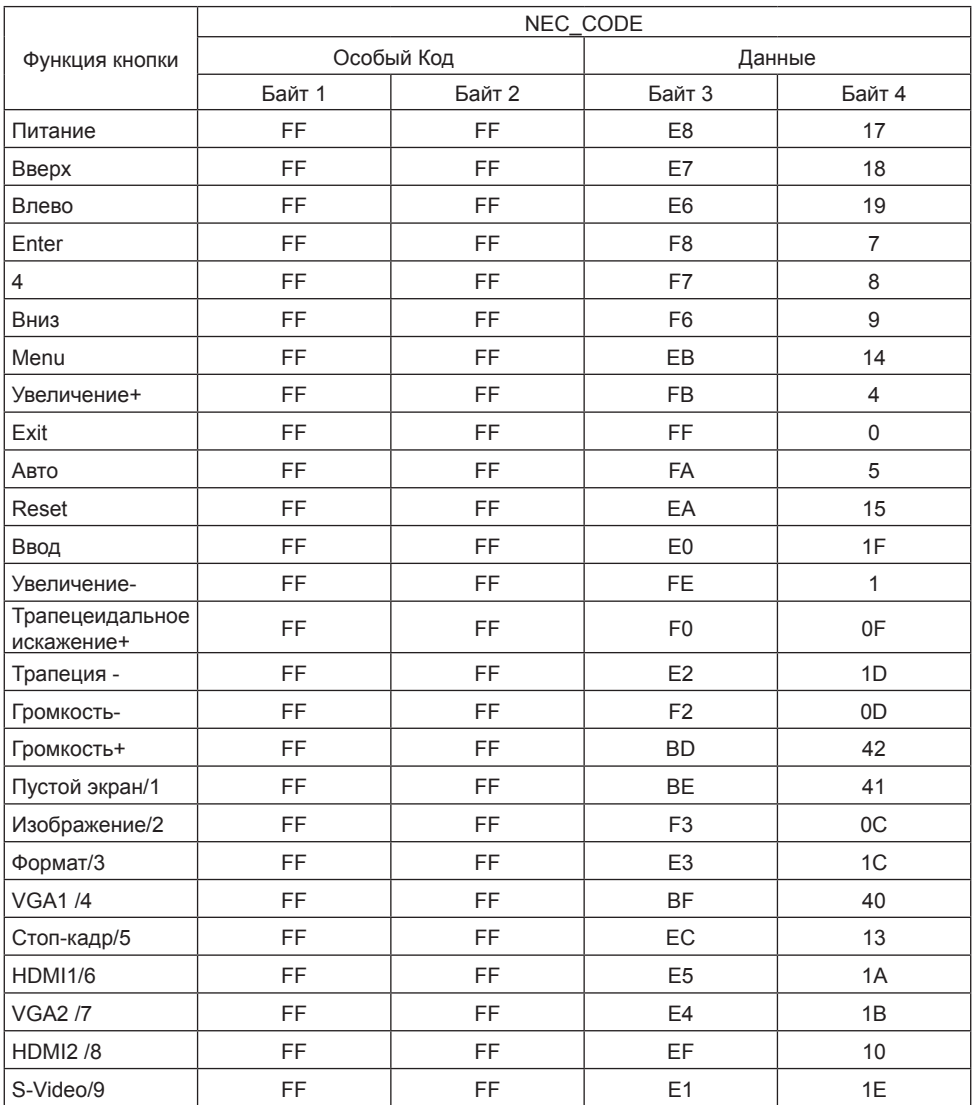

### <span id="page-22-0"></span>**Окна экранного меню**

*Проектор снабжен многоязычными экранными меню, позволяющими выполнять регулировки изображения и изменять различные настройки.*

### **Структура**

**Внимание:** Обратите внимание: экранное меню меняется в зависимости от выбранного типа сигнала и используемой модели проектора.

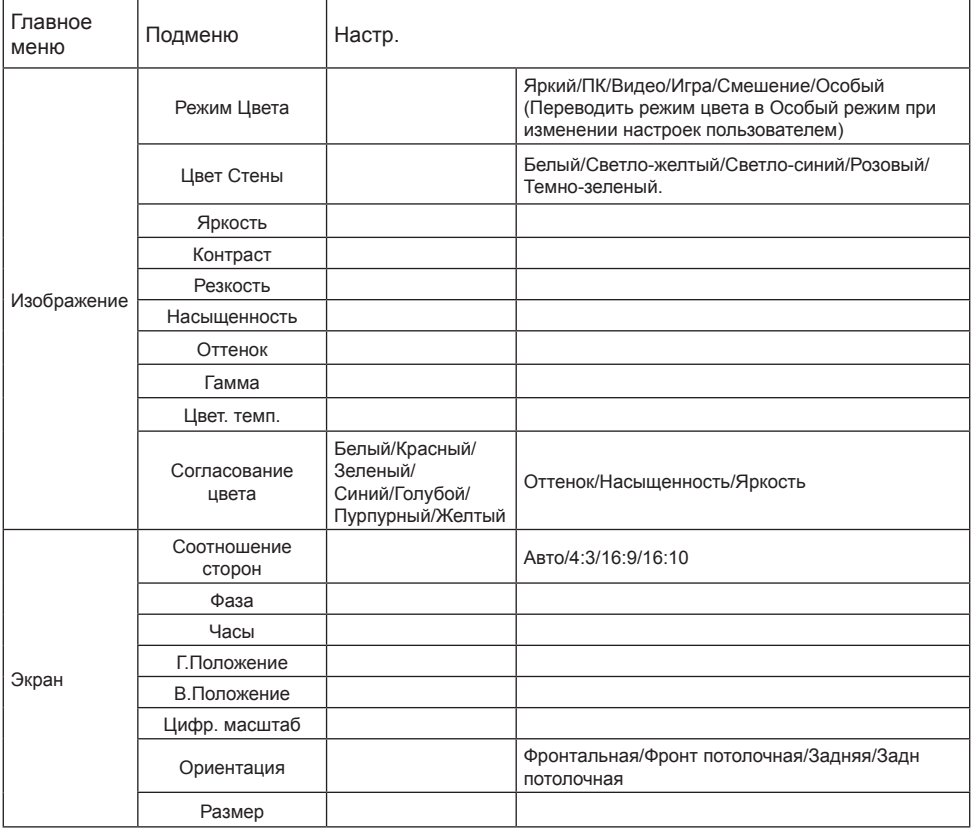

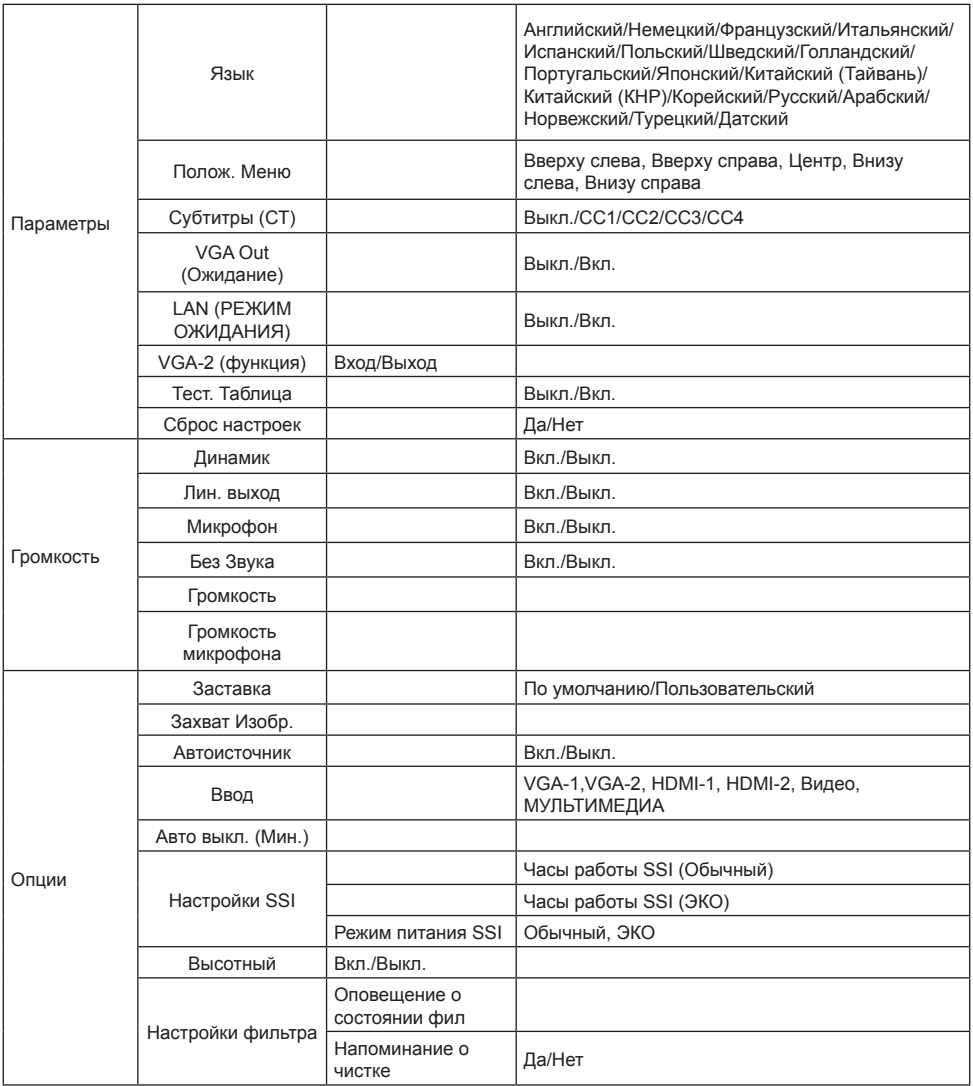

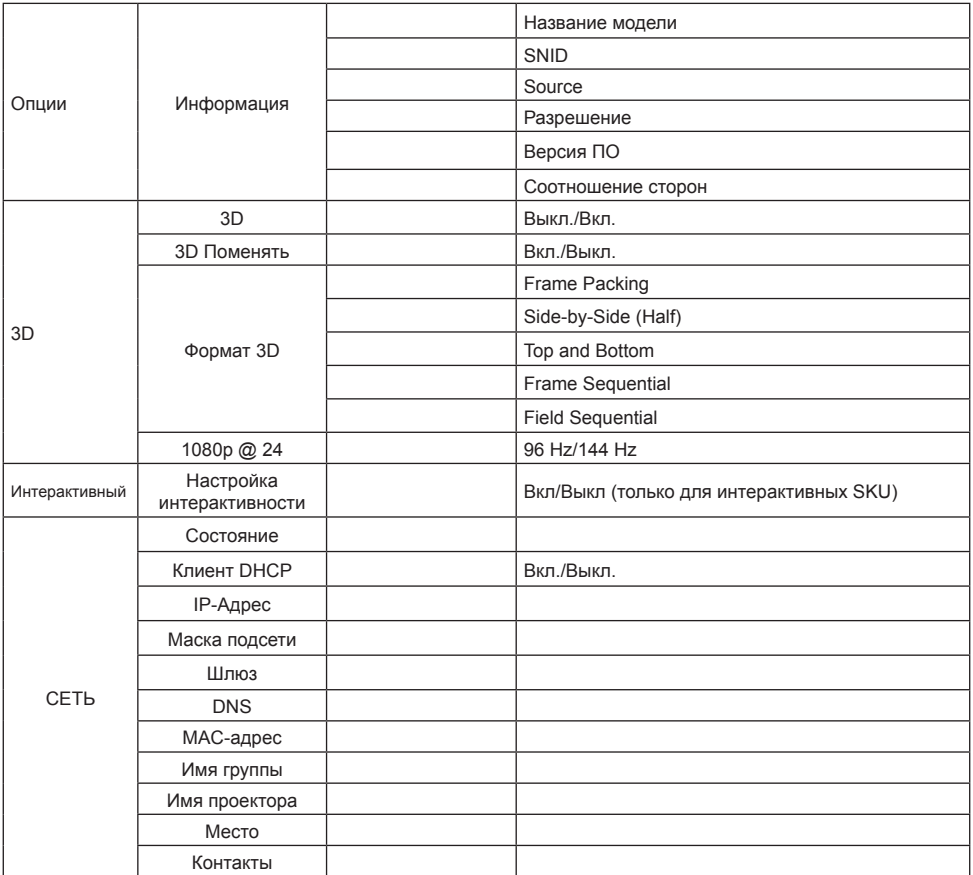

### **Использование меню**

- <span id="page-25-0"></span>1. Для открытия экранного меню, нажмите «Меню» на пульте дистанционного управления или клавиатуре проектора.
- 2. При появлении экранного меню, кнопками ▲ ▼ выберите нужный пункт в главном меню. Для входа в подменю выбранного параметра используйте кнопку ► или «Enter».
- 3. Кнопками ▲▼ выберите в подменю нужный параметр и настройте его кнопками ◄►.
- 4. Выберите в подменю следующий элемент, который требуется отрегулировать, и измените значение указанным выше способом.
- 5. Нажмите «Enter» для подтверждения, и экран возвратится в основное меню.
- 6. Чтобы выйти, снова нажмите кнопку «Mеню». Экранное меню закроется, и проектор автоматически сохранит новые настройки.

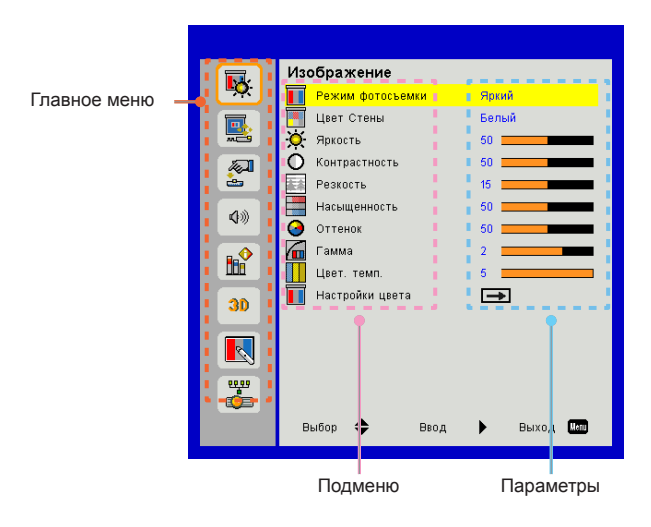

Русский 26

### <span id="page-26-0"></span>*Изображение*

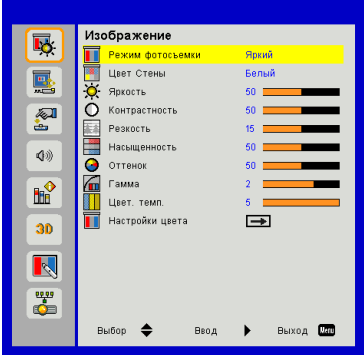

#### Режим фотосъемки

Существует много заводских установок, оптимизированных для разных видов изображений. Кнопками ◄ и ► выберите нужный пункт.

- Яркий: Для выбора оптимальной яркости.
- ПК: Для показа презентаций.
- Фильм: КиноДля просмотра видеофильмов.
- Игра: Для воспроизведения игрового контента.
- Особый: Собственные настройки пользователя.
- Cмешение: Режим Cмешения изображений.

#### Цвет Стены

Эта функция позволяет получить оптимизированное изображения с компенсацией цвета стены. Вы можете выбрать: «Белый», «Светло-желтый», «Голубой», «Розовый», «Темно-зеленый».

#### Яркость

Используется для регулировки яркости изображения.

- **▶ Кнопка ◀ делает изображение темнее.**
- Кнопка ► делает изображение ярче.

#### Контрастность

Параметр «Контрастность» регулирует степень различия между самыми светлыми и самыми темными участками изображения. Регулировка контрастности меняет уровни белого и черного цветов в проецируемом изображении.

- Кнопка ◄ уменьшает контраст.
- Кнопка ► увеличивает контраст.

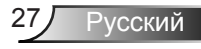

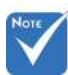

 Функции «Резкость», «Насыщенность» и «Оттенок» поддерживаются только в режиме «Видео».

#### Резкость

Используется для регулировки резкости изображения.

- Кнопка ◄ уменьшает резкость.
- Кнопка ► увеличивает резкость.

#### Насыщенность

Используется для регулировки насыщенности видеоизображения от черно-белого до полностью насыщенного цвета.

- Кнопка ◄ уменьшает степень насыщенности изображения.
- Кнопка ► увеличивает степень насыщенности изображения.

#### Оттенок

Используется для регулировки баланса красного и зеленого цветов.

- Кнопка ◄ увеличивает уровень зеленого.
- Кнопка ► увеличивает уровень красного.

#### Гамма

Позволяет выбрать значение гамма-коррекции для получения оптимальной контрастности изображения для данного входного сигнала.

#### Цвет. темп.

Позволяет регулировать цветовую температуру. При более высокой температуре изображение приобретает более холодный оттенок, при более низкой температуре изображение приобретает более теплый оттенок.

#### Настройки цвета

Используйте эти параметры для расширенной настройки отдельных цветов: красного, зеленого, синего, голубого, малинового и желтого.

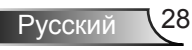

<span id="page-28-0"></span>*Экран*

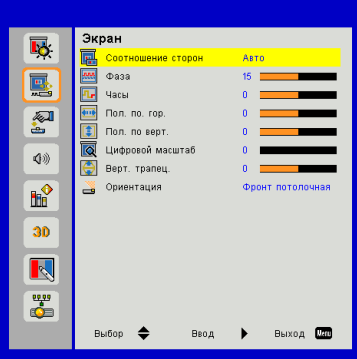

#### Соотношение сторон

- Авто: Сохраняется исходное соотношение ширины и высоты кадра, а его размер подгоняется к горизонтальному или вертикальному размеру экрана.
- 4:3: Преобразование кадра с заполнением экрана в формате 4:3.
- 16:9: Кадр подгоняется к ширине экрана, а высота кадра меняется для получения изображения в формате 16:9.
- 16:10: Кадр подгоняется к ширине экрана, а высота кадра меняется для получения изображения в формате 16:10.

#### Фаза

Используется для синхронизации сигнала экрана с сигналомграфической карты. Если изображение нестабильно илимигает, используйте этот параметр для настройки.

#### Часы

Отрегулируйте для устранения вертикального мерцания в изображении.

#### Пол. по. гор.

- Кнопка ◄ смещает изображение влево.
- Кнопка ► смещает изображение вправо.

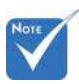

 Диапазоны значений «Пол. по. гор.» и «Пол. по верт.» зависят от источника видеосигнала.

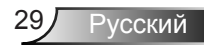

#### Пол. по верт.

- Кнопка ◄ смещает изображение вниз.
- Кнопка ► смещает изображение вверх.

#### Цифровой масштаб

- Кнопка ◄ уменьшает размер изображения.
- Кнопка ► увеличивает изображение на проекционном экране.

#### Верт. трапец.

Кнопками ◄ или ► исправьте искажение по вертикали. Если изображение выглядит трапецеидальным, эта функция поможет сделать его прямоугольным.

#### Ориентация

- Фронтальная: Изображение проецируется прямона экран.
- Фронт потолочная: Значение по умолчанию. При выборе этого варианта изображение будетотображаться перевернутым по вертикали.
- Задняя: При выборе этого варианта изображение будетотображаться перевернутым по горизонтали.
- Задн потолочная: При выборе этого варианта изображение будетотображаться перевернутым по горизонтали и вертикали.

### <span id="page-30-0"></span>*Параметры*

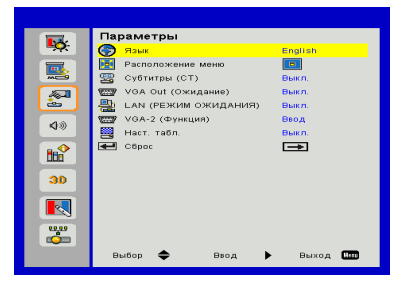

#### Язык

Используется для выбора языка экранного меню. Кнопками ◄ или ► откройте подменю и кнопками ▲ или ▼ выберите нужный язык. Нажмите ► на пульте для завершения выбора.

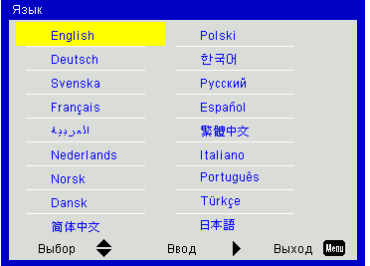

#### Расположение меню

Используется для выбора расположения меню на экране.

#### Субтитры (СТ)

Эта функция активирует меню «Субтитры». Выберите нужную настройку субтитров: Выкл, CC1, CC2, CC3, и CC4.

#### VGA Out (Ожидание)

Выберите «Вкл.» - для включения выхода VGA OUT.

### LAN (РЕЖИМ ОЖИДАНИЯ)

Выберите «Вкл.» для включения локальной сети. Выберите «Выкл.» для выключения локальной сети.

#### VGA-2 (Функция)

- Ввод: Выберите «Вход», чтобы порт VGA работал, как вход VGA.
- Выход: Выберите «Выход», чтобы активировать функцию VGA Out после включения проектора.

#### Наст. табл.

Отображение тестовой таблицы.

#### Сброс

Выбор «Да» восстанавливает стандартные заводские значения для всех настроек меню.

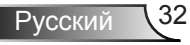

### <span id="page-32-0"></span>*Громкость*

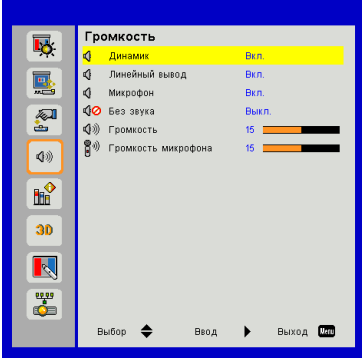

#### Динамик

- Выберите «Вкл.», чтобы включить динамик.
- Выберите «Выкл.», чтобы отключить динамик.

#### Линейный вывод

- Выберите «Вкл.», чтобы включить линейный выход.
- Выберите «Выкл.», чтобы отключить линейный выход.

#### Микрофон

- Выберите «Вкл.», чтобы включить микрофон.
- Выберите «Выкл.», чтобы отключить микрофон.

#### Без Звука

- «Вкл» отключает звук.
- «Выкл» включает звук.

#### Громкость

- Кнопка ◄ уменьшает громкость.
- Кнопка ► увеличивает громкость.

#### Громкость микрофона

- Кнопка ◄ уменьшает громкость микрофона.
- Кнопка ► увеличивает громкость микрофона.

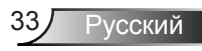

### <span id="page-33-0"></span>*Опции*

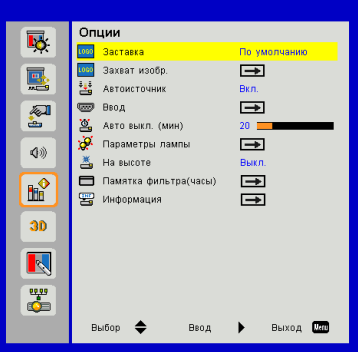

#### Заставка

Эта функция используется для задания нужной заставки. Сделанные изменения вступят в силу только при следующем включении проектора.

- По умолчанию: Экранная заставка по умолчанию.
- Особый: Использовать заставку, сохраненную в функции «Захват изобр.».

#### Захват изобр.

Нажмите кнопку ► для захвата текущего изображения на экране.

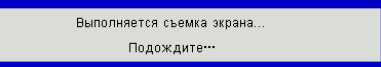

#### Автоисточник

- Вкл.: Проектор будет искать другие сигналы, если текущийвходной сигнал будет потерян.
- Выкл.: Проектор будет выполнять поиск только текущеговходного соединения.

#### Ввод

Кнопка ► используется для включения/выключения источников входных сигналов. Проектор не будет производить поиск входных источников, которые не выбраны.

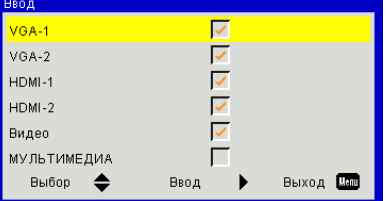

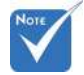

- Для успешной записи заставки требуется, чтобы разрешение экранного изображения не превышало собственного разрешения проектора. (WXGA:1280 x 800).
- Функция «Захват изобр.» не работает, когда включен режим «3D».
- Перед активацией этой функции рекомендуется установить функцию «Соотношение сторон» в значение «Авто».
- При включении функции «Автопоиск источника» система осуществляет поиск источника МУЛЬТИ-МЕДИА, если ранее он уже выбирался. В противном случае, источник МУЛЬТИ-МЕДИА пропускается.

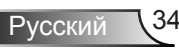

#### Авто выкл. (мин)

Позволяет установить интервал отсчета таймера. Счетчикначнет отсчитывать время, когда прекратится подача сигналана проектор. Проектор автоматически выключится послеокончания отсчета (значение счетчика задается в минутах).

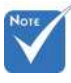

Параметры лампы

См. стр. 32.

#### На высоте

- Вкл.: Встроенные вентиляторы работают с повышенной скоростью. Этот режим рекомендуется при использовании проектора на высотах более 2500 футов (762 метра) над уровнем моря.
	- Выкл.: Скорость встроенных вентиляторов автоматически изменяется в зависимости от внутренней температуры.

#### Памятка фильтра(часы)

- Памятка фильтра(часы): Устанавливает время включения напоминания.
- Напоминание о чистке: Выберите «Да» для сброса счетчика пылевого фильтра после его замены.

#### Информация

Отображаются сведения о проекторе: название модели, SNID, источник, разрешение, версия ПО, экранный формат кадра.

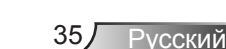

 Функция «Динамичный черный» доступна только при установке параметра «Режим цвета» в значение «Кино».

 Когда включена функция «Динамичный черный», функция «Режим питания лазера» недоступна.

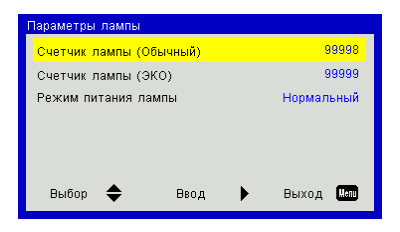

### <span id="page-35-0"></span>*Опции | Параметры лампы*

#### Счетчик лампы (Обычный)

Показывает время проецирования в обычном режиме.

#### Счетчик лампы (ЭКО)

Показывает время проецирования в режиме ЭКО.

#### Режим питания лампы

- Нормальный: Стандартный режим.
- ЭКО: Использование этой функции снижает яркость лампы проектора для уменьшения энергопотребления и продления срока службы лампы.
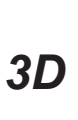

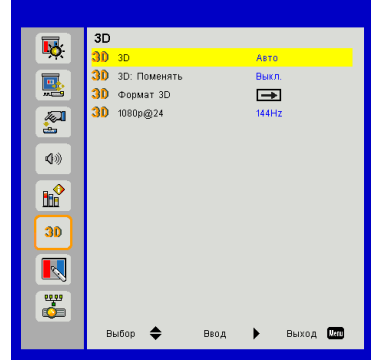

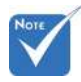

- В режиме «Frame Sequential» поддерживаются входные стереосигналы.DLP-Link от разъемов VGA/ HDMI.
- В режимах «Frame Sequential» / «Field Sequential» поддерживаются входные стереосигналы HQFS от разъемов Композ. видео/S-Видео.
- В режимах «Frame Packing»/«Side-by-Side (Half)»/«Top and Bottom» поддерживаются входные стереосигналы HDMI  $1.4a$

#### 3D

- Авто: Когда обнаруживается сигнал идентификации источника HDMI 1.4a 3D, автоматически выбирается режим изображения 3D.
- «Вкл» включает режим 3D.
- Выберите «Авто» для автоматического обнаружения 3Dсигнала.

#### 3D: Поменять

Если через стереоочки DLP вы видите дискретное изображение или наложение изображений, тогда для получения нормального изображения вам, вероятно, требуется применить режим «Поменять» для вывода левого и правого стереокадров в правильной последовательности.

#### Формат 3D

Эта функция используется для выбора формата 3D. Варианты: «Frame Packing», «Side-by-Side (Half)», «Top and Bottom», «Frame Sequential» и «Field Sequential».

#### 1080p @ 24

Эта функция позволяет выбрать частоту обновления 96 Гц или 144 Гц при использовании стереоочков в режиме «Frame Packing» (1080p @ 24).

<sup>э</sup> усский

### *LAN*

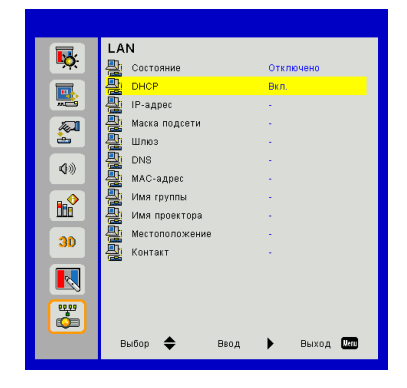

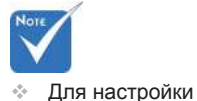

IP-адресов, маски подсети, параметров шлюза и DNS необходимо получить доступ к веб-интерфейсу. О получении доступа к вебинтерфейсу см. на стр.36.

Состояние

Отображает состояние сетевого подключения.

#### **DHCP**

Настройка DHCP.

- Вкл.: При выборе «Вкл.» проектор будет получать IP-адрес автоматически через сеть.
- Выкл.: Выберите «Выкл.» для ручной настройки IP-адресов, маски подсети, шлюза и DNS.

#### IP-адрес

Показывает IP-адрес.

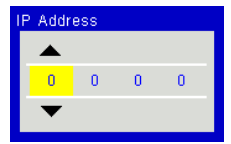

#### Маска подсети

Показывает номер маски подсети.

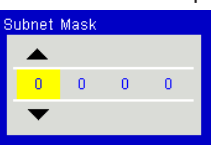

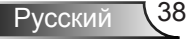

#### Шлюз

Показывает базовый шлюз сети, подключенной к проектору.

#### DNS

Показывает номер DNS.

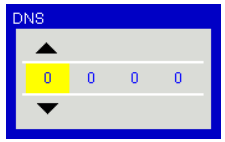

### MAC-адрес

Показывает MAC-адрес.

#### Имя группы

Показывает имя группы.

#### Имя проектора

Показывает имя проектора.

#### Местоположение

Показывает место размещения проектора.

#### Контакты

Показывает контактную информацию.

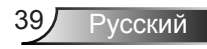

#### **Управление проектором через веб-браузер**

1. Включите режим DHCP, чтобы сервер DHCP присваивал IP автоматически, либо введите требуемую информацию о сети вручную.

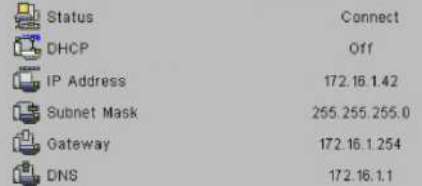

- 2. Затем выберите «Применить» и нажмите кнопку <sup>ОК</sup>, чтобы завершить процесс конфигурирования.
- 3. Откройте веб-браузер и введите IP-адрес из экранного меню «Сеть»; после этого на экране отобразится следующая веб-страница:

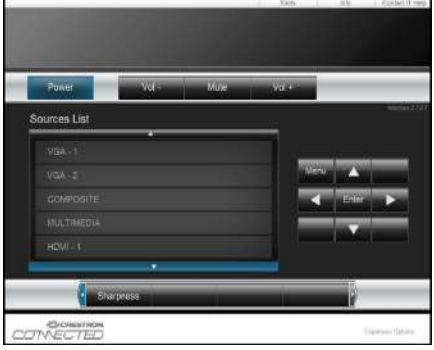

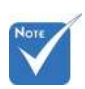

 При использовании IP-адреса проектора подключиться к обслуживающему серверу невозможно.

4. Ниже приведены ограничения на количество символов (включая пробелы и знаки пунктуации), вводимых в поля ввода параметров на вкладке [tools] (Сервис):

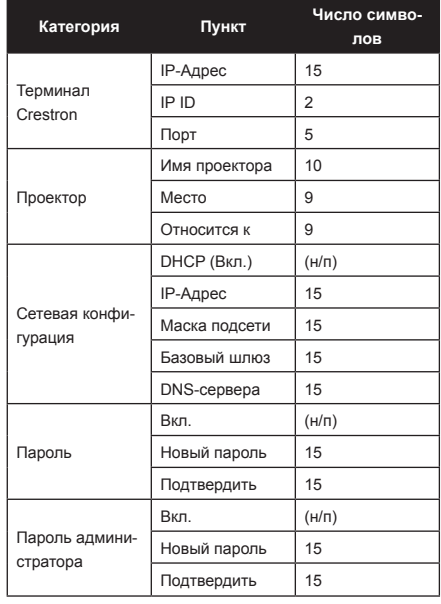

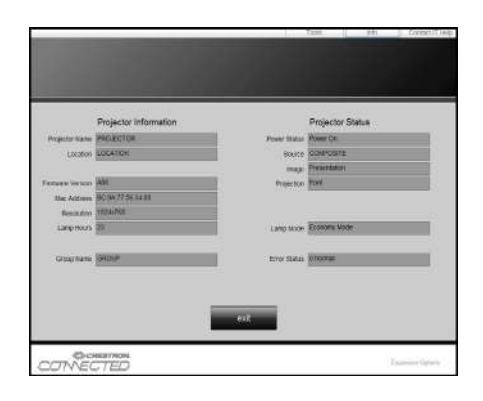

Русский 40

#### *Для прямого подключения компьютера к проектору*

Шаг 1: Найдите IP-адрес (192.168.0.100) в меню «Сеть» проектора.

IP Address 192 168  $000$  $100<sup>1</sup>$ 

- Шаг 2: Выберите пункт «Войти» и нажмите клавишу «Ввод», чтобы принять функцию или нажмите «Меню» для выхода.
- Шаг 3: Чтобы открыть сетевые подключения, нажмите **Пуск**, **, Панель управления**, **Работа в сети и Интернет**, затем выберите **Сетевые подключения**. Выберите нужное подключение, затем на панели **Сетевые задачи** нажмите **Изменение настроек подключения**.
- Шаг 4: На вкладке **Общие** в списке **Компоненты, используемые этим подключением** щелкните **Internet Protocol (TCP/IP)** , а затем «Свойства».

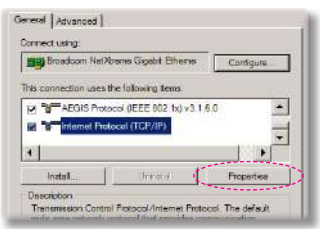

- Шаг 5: Щелкните **Использовать следующий IP-адрес** и введите, как указано ниже:
	- *1) IP-адрес: 192.168.0.100*
	- *2) Маска подсети: 255.255.255.0*
	- *3) Шлюз по умолчанию:192.168.0.254*

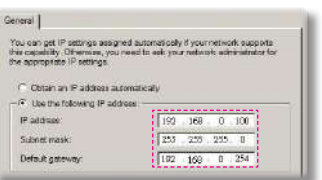

Шаг 6: Чтобы открыть Свойства обозревателя, щелкните значок Internet Explorer, затем Свойства обозревателя, вкладку **Подключения** и «Настройка LAN».

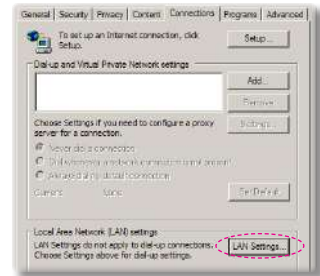

Шаг 7: Откроется окно **Настройка параметров локальной сети**. В области **Прокси-сервер**, снимите флажок **Использовать прокси-сервер для локальных подключений**, затем дважды щелкните на кнопке «OK».

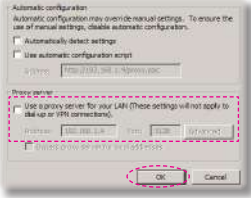

Шаг 8: Откройте браузер IE, в строке адреса введите IP-адрес 192.168.0.100 и нажмите кнопку «Enter».

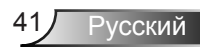

#### **Терминал управления Crestron RoomView**

Станция центрального мониторинга Crestron RoomView™ позволяет контролировать свыше 250 систем в одной сети Ethernet (и даже больше - количество зависит от числа комбинаций IP ID и IP-адреса). Crestron RoomView позволяет контролировать параметры всех проекторов, их состояние в сети, сетевое питание, срок службы ламп, сетевые параметры, аппаратные неисправности и любые дополнительные атрибуты, задаваемые администратором системы. Администратор может добавлять, удалять и редактировать информацию о помещениях, события и контактные данные, которые автоматически региструются программой для всех пользователей. (Интерфейс программы представлен ниже)

1. Главный экран

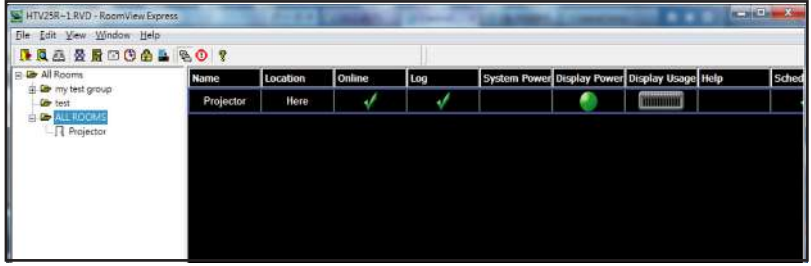

2. Параметры помещения

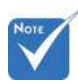

 Поддержка программы Crestron RoomView зависит от конкретной модели и параметров устройства.

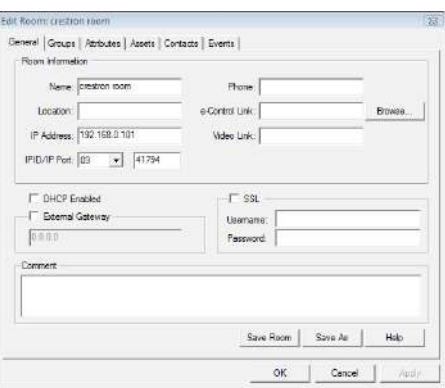

Русский 42

#### 3. Редактирование атрибутов

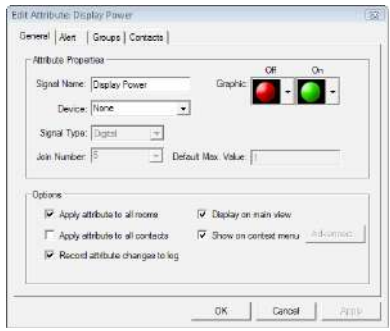

4. Редактирование событий

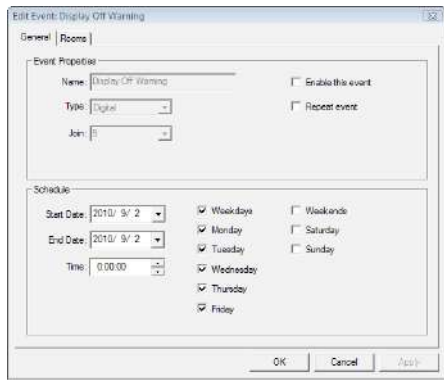

*Дополнительные сведения приведены на сайте: http://www.crestron.com & www.crestron.com/getroomview.*

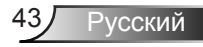

### **Доступ к мультимедийным файлам**

Этот проектор поддерживает два метода проецирования мультимедийных файлов (фотографий, видео, музыки, документов), хранящихся на следующих устройствах:

- a. через беспроводной адаптер (опция) обеспечивается беспроводной доступ к медиафайлам, хранящимся на мобильном телефоне, планшете, ноутбуке или настольном ПК.
- b. с флэш-диска USB обеспечивается прямой доступ к медиафайлам, хранящимся в устройстве.

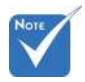

- В режиме источника «Мультимедиа» кнопка «MENU» на панели управления используется в качестве кнопки «EXIT». Чтобы открыть экранное меню в режиме источника «Мультимедиа», нажмите на панели управления кнопку «Power», а затем кнопку «MENU».
- При включении функции «Автопоиск источника» система осуществляет поиск источника МУЛЬТИ-МЕДИА, если ранее он уже выбирался. В противном случае, источник МУЛЬТИМЕДИА пропускается.
- При отсутствии действий пользователя в течение нескольких часов проектор автоматически перезапустит *мультимедийную*  систему, и вернется в меню «Мультимедиа».

### **Как войти в режим Мультимедиа**

1. Подключите беспроводной адаптер или флэш-диск USB к разъему USB на задней проектора.

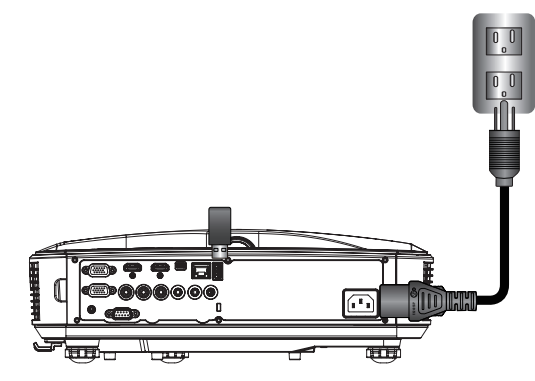

2. Кнопкой «INPUT» на пульте или панели управления включите проектор. Когда появится меню «Вход», кнопками ▲▼ выберите «Мультимедиа», и нажмите «Enter» для подтверждения.

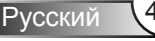

#### Мобильный показ

Для доступа к медиафайлам, хранящимся на вашем мобильном устройстве или планшете, выполните следующие действия:

1. В меню *Мультимедиа* выберите **Мобильник/Планшет**.

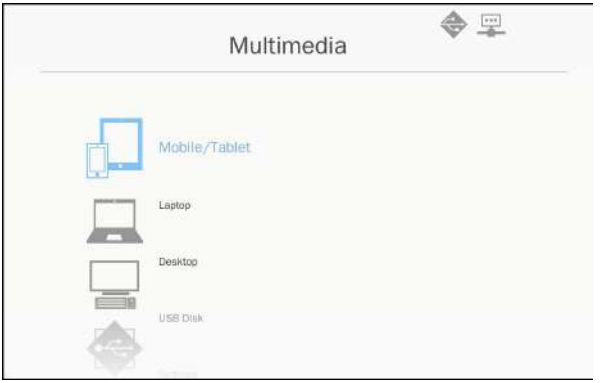

2. На мобильном устройстве или планшете загрузите приложение «EZ-View» с вебсайта App Store (для iOS) или Play Store (для Android).

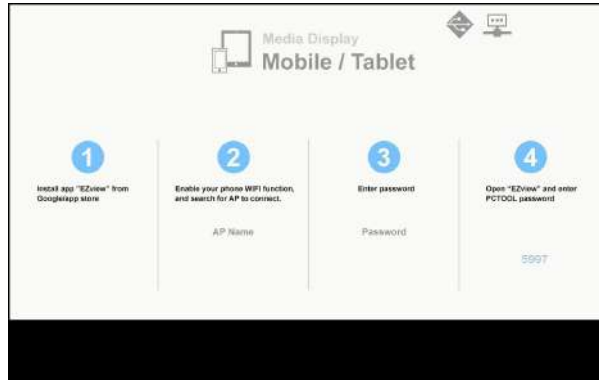

- 3. Включите функцию WiFi на мобильном устройстве или планшете и найдите имя приложения в списке сетей Wi-Fi.
- 4. При первом подключении WiFi вам будет предложено ввести пароль. Введите имя AP и пароль в поля ввода, показанные на экране в шаге 2.
- 5. Запустите приложение «EZ-View» и введите пароль PCTOOL, как в шаге 3.
- 6. Подождите, пока установится соединение. Теперь проектор может воспроизводить медиафайлы с вашего мобильного устройства или планшета.

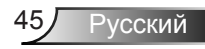

#### Показ с ноутбука

Для доступа к медиафайлам, хранящимся на вашем ноутбуке, выполните следующие действия:

1. В меню *Мультимедиа* выберите **Ноутбук**.

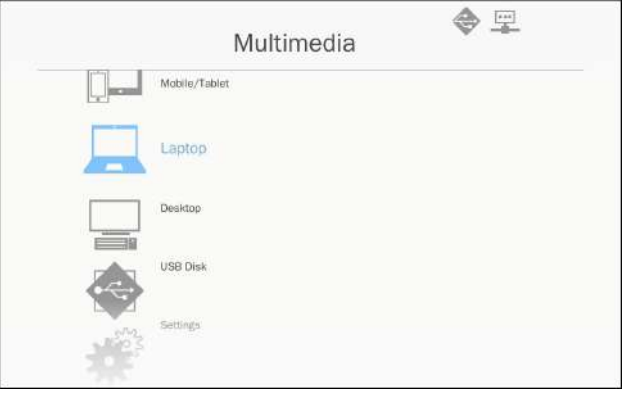

2. Включите функцию WiFi на ноутбуке и найдите имя приложения в списке сетей Wi-Fi.

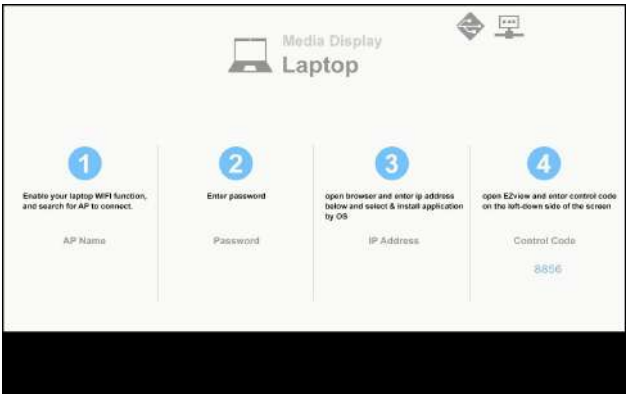

- 3. При первом подключении WiFi вам будет предложено ввести пароль. Введите пароль, как в шаге 2.
- 4. Откройте веб-браузер и введите отображаемый на экране IP-адрес, относящийся к той подсети. Затем выберите «WiFi» на левой стороне веб-экрана, и установите приложение, требуемое для вашей операционной системы.
- 5. После завершения установки: Запустите приложение «EZ-View» и введите контрольный код, показанный в правой нижней части экрана.

6. Подождите, пока установится соединение. Теперь проектор может воспроизводить медиафайлы с вашего ноутбука.

### Показ с ПК

Для доступа к медиафайлам, хранящимся на вашем ПК, выполните следующие действия:

1. В меню *Мультимедиа* выберите **ПК**.

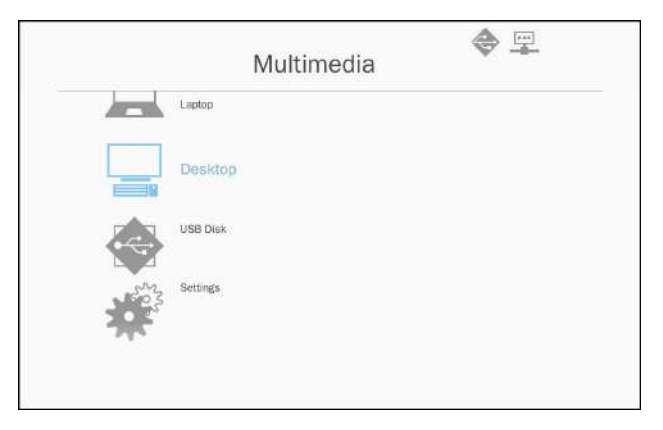

2. Откройте веб-браузер и введите IP-адрес. Затем выберите «WiFi» на левой стороне экрана и установите приложение, требуемое для вашей операционной системы.

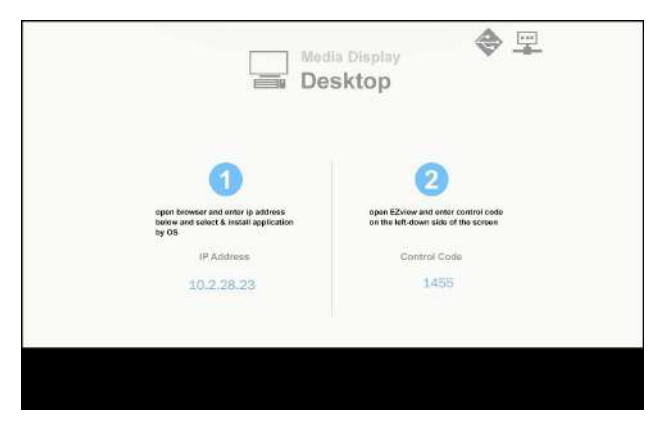

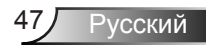

- 3. После завершения установки: Запустите приложение «EZ-View» и введите контрольный код, показанный в правой нижней части экрана.
- 4. Подождите, пока установится соединение. Теперь проектор может воспроизводить медиафайлы с вашего ПК.

#### EZ-View

- 1. При открытии приложения «EZ-View» пользователь должен ввести пароль, отображаемый на экране.
- 2. Приложение включает следующие функции для радиопередачи изображения:
- 3. «Режим»: режим «Графика» характеризуется меньшей частотой кадров и лучшим качеством показа графического изображения. Режим «Видео» имеет более высокую частоту кадров и используется для просмотра видео.
- 4. «Дисплей»: позволяет отображать основной или расширенный экран вашего настольного компьютера или ноутбука.
- 5. «Разделение экрана»: позволяет выводить на экран несколько субэкранов от различных пользователей. Максимальное количество субэкранов – 4.

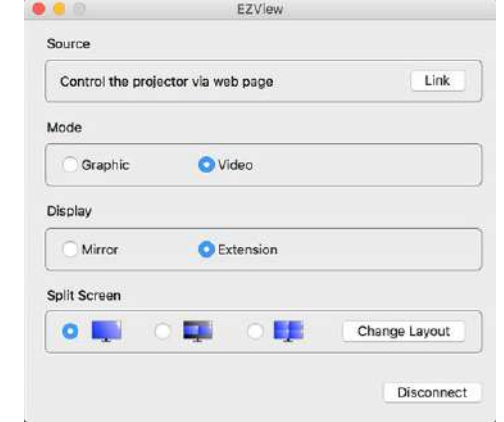

#### Показ с USB-диска

Для доступа к медиафайлам, хранящимся на флэш-диске USB, выполните следующие действия:

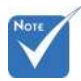

#### Анимации PowerPoint не поддерживаются.

 Таблицу поддержки форматов MMA см. в разделе «Приложения».

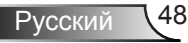

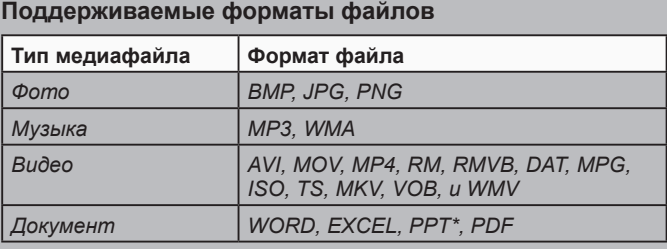

1. В меню *Мультимедиа* выберите **USB-диск**. Иногда при показе с USB-диска скорость отображения снижается. Это связано с характеристиками конкретных USB-накопителей.

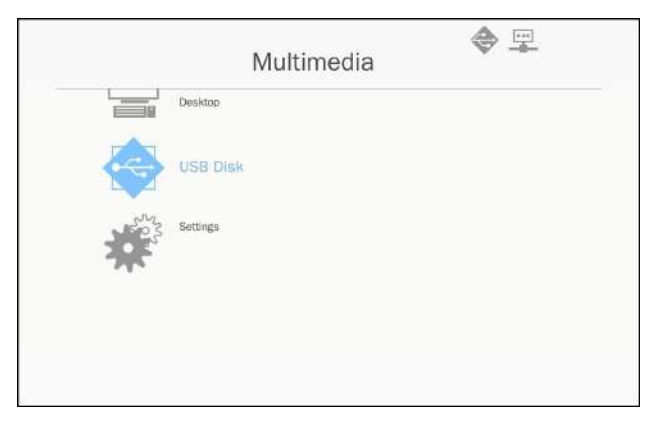

2. Кнопками ▲ ▼ выберите тип файла, и нажмите «Enter».

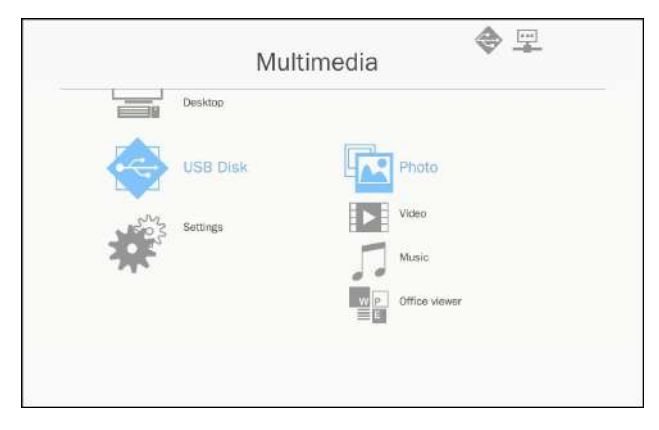

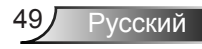

3. Кнопками ▲▼ выберите файл для воспроизведения , и нажмите «Enter» для подтверждения.

#### **Фото**

1. При выборе ярлыка «Фото» открывается список файлов. Для выбора изображения используйте кнопки «вверх/ вниз/влево/вправо».

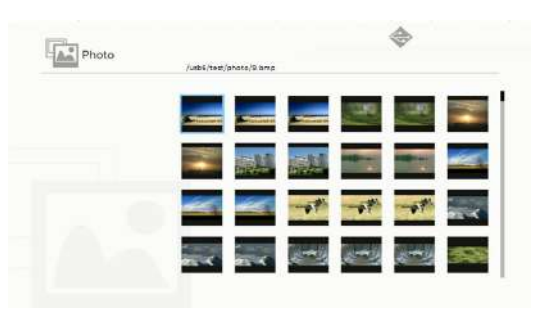

2. Выберите изображение и нажмите «Enter». Нажмите кнопку «Enter», чтобы отобразить панель инструментов, или кнопку возврата, чтобы закрыть панель. Панель инструментов содержит значки поворота, полноэкранного режима (с сохранением исходного соотношения сторон), перехода к предыдущему/ следующему изображению и значок выхода. Первое нажатие кнопки «Enter» выбирает функцию на панели инструментов. Последующие нажатия «Enter» выбирают различные опции данной функции. Кнопки «влево/вправо» позволяют перейти к предыдущей/ следующей функции. После выбора функции поворота или масштаба последующие нажатия кнопки «Enter» позволяют переключаться между различными опциями данной функции. Для выхода из режима функции нажмите кнопку «Exit».

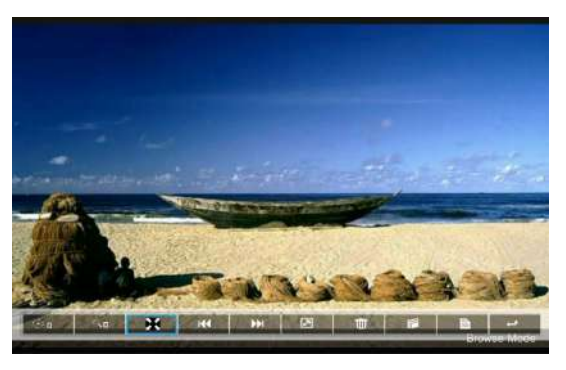

Русский 50

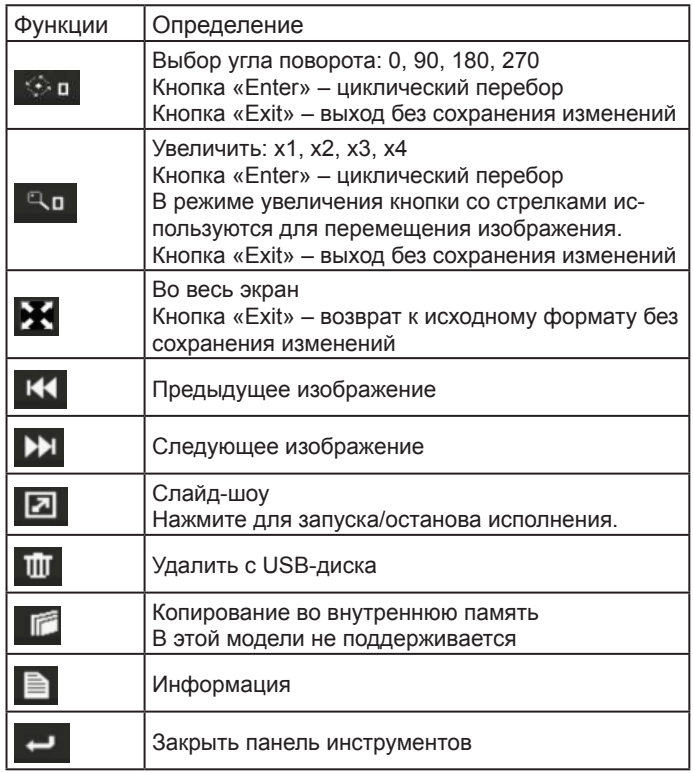

#### **Видео**

1. При выборе ярлыка «Видео» открывается список файлов. Для выбора видеофайла используйте кнопки «вверх/вниз».

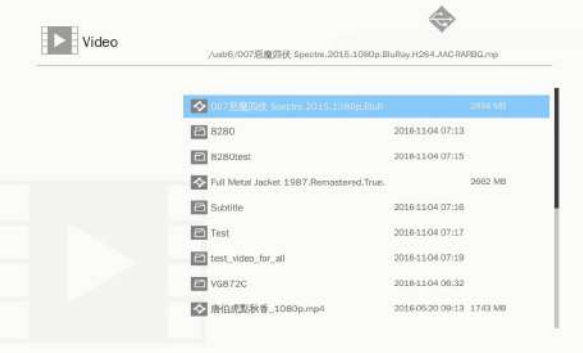

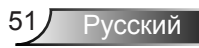

2. Выберите видеофайл и нажмите «Enter» для его воспроизведения. Нажмите кнопку «Enter», чтобы отобразить панель инструментов, или кнопку возврата, чтобы закрыть панель.

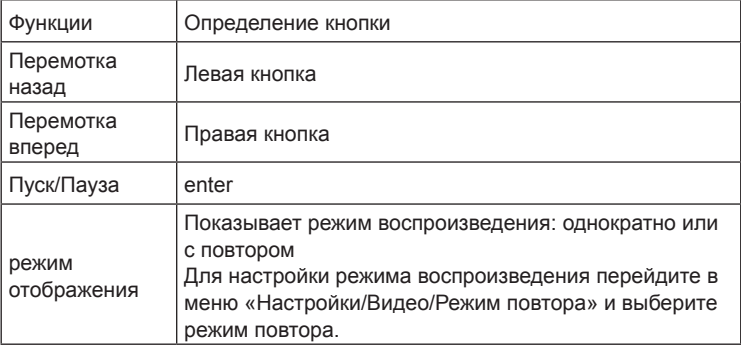

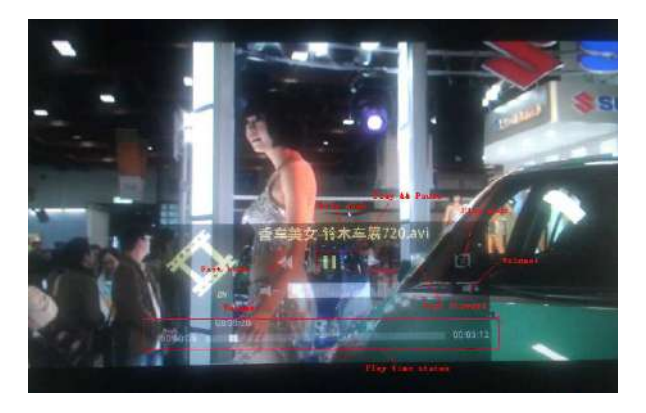

#### **Музыка**

1. При выборе ярлыка «Музыка» открывается список файлов.

Для выбора аудиофайла используйте кнопки «вверх/вниз».

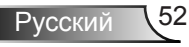

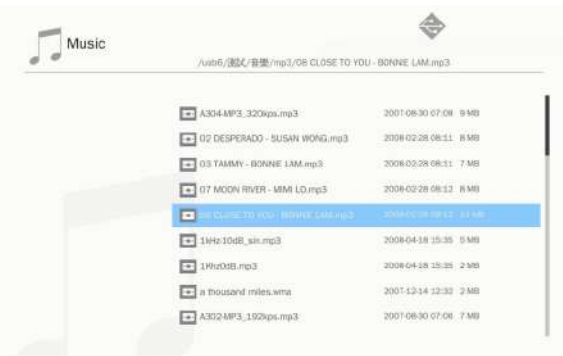

2. Выберите аудиофайл и нажмите «Enter» для его воспроизведения.

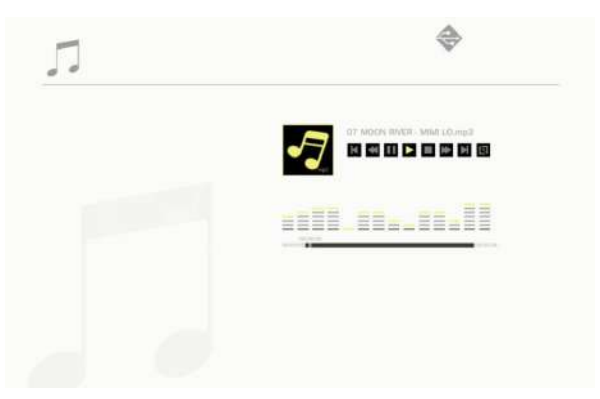

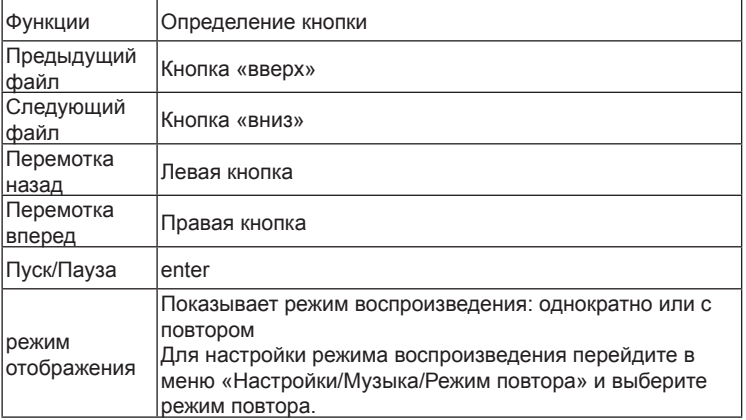

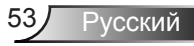

#### **Office viewer**

1. При выборе ярлыка «Office viewer» открывается список файлов.

Для выбора нужного документа используйте кнопки «вверх/вниз».

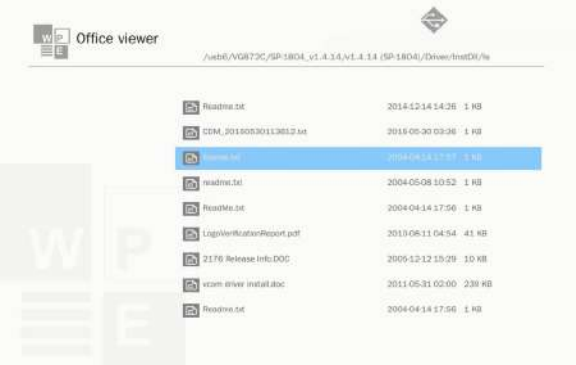

2. Выберите документ и нажмите «Enter». Нажмите кнопку «Enter», чтобы отобразить панель

инструментов, или кнопку возврата, чтобы закрыть панель.

Панель инструментов содержит значки вывода информации, перемещения экрана, увеличения/ уменьшения размера.

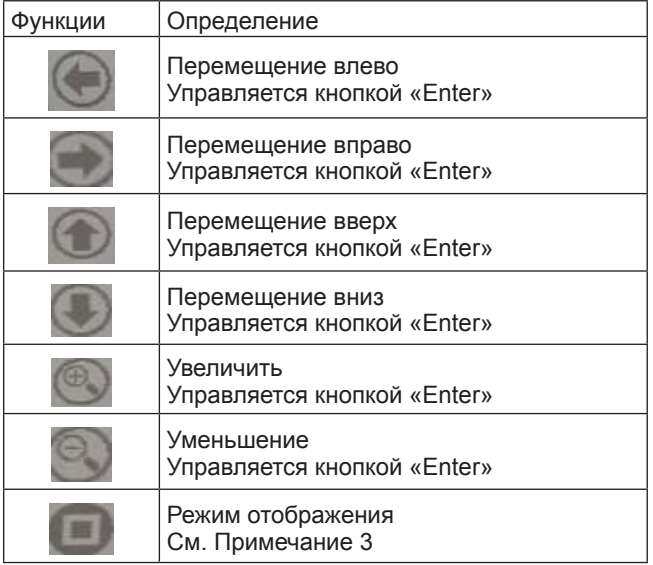

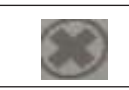

Закрыть панель инструментов Управляется кнопкой «Enter»

- \*ПРИМЕЧАНИЕ 1. Время декодирования зависит от количества встроенных объектов в файле документа и не зависит от размера файла.
- \*ПРИМЕЧАНИЕ 2. Формат отображения каждого документа определяется программой «Office viewer».

\*ПРИМЕЧАНИЕ 3. Режим отображения:

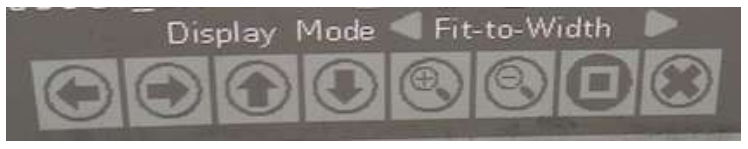

- 1. Выберите «Режим отображения» и нажмите «Enter». Затем кнопками «вправо/влево» выберите: «На все окно», «По высоте» или «По ширине» и нажмите «Enter».
- 2. Нажмите «Exit» для выхода из меню «Режим отображения», и кнопками «влево/вправо» выберите другую функцию.

#### Настройка параметров мультимедиа

Для изменения настроек выполните следующие действия:

1. В меню *Мультимедиа* выберите **Настройки**.

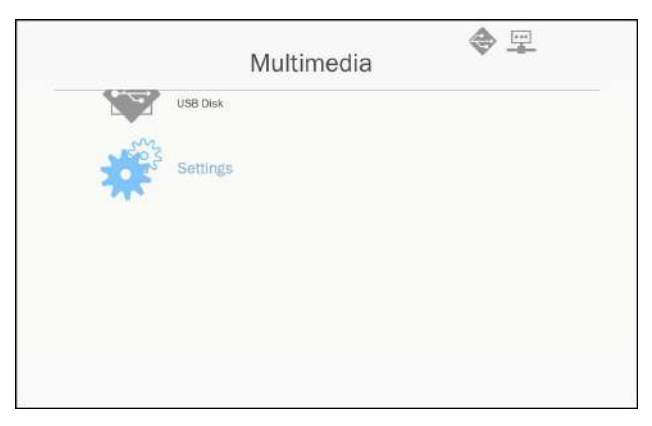

2. Кнопками ▲ ▼ keys выберите нужный пункт меню, и кнопкой «Enter» откройте подменю.

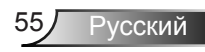

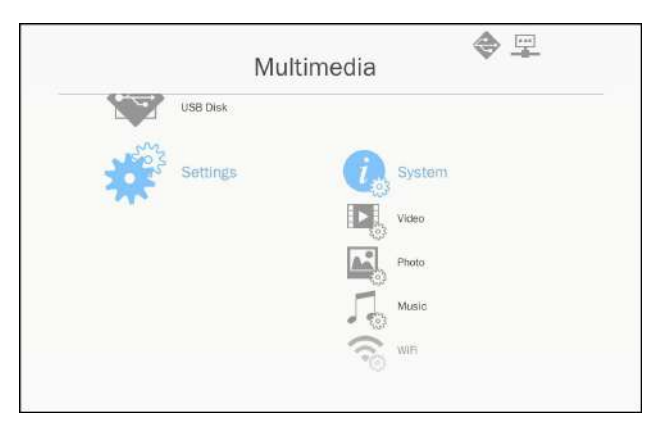

- Система: Выберите этот пункт для просмотра или обновления микропрограммы.
- Видео: Выберите этот пункт для настройки формата кадра и режима повтора.
- Фото: Выберите этот пункт для настройки формата кадра, режима и длительности слайдшоу.
- Музыка: Выберите этот пункт для настройки режима повтора.
- WiFi: Выберите этот пункт для настройки соединения Wi-Fi.
- 3. Кнопками ▲▼ выберите параметр для настройки, и нажмите «Enter» для подтверждения.

#### Настройка WiFi

Перед настройкой WiFi следует настроить параметры точки доступа и режима клиента. Настройка зависит от топологии сети (см. иллюстрацию ниже).

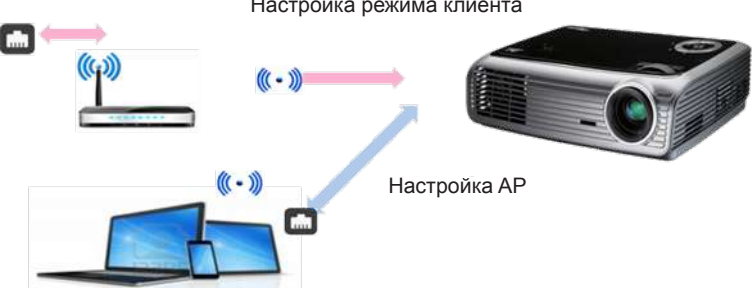

Настройка режима клиента

Настройка AP

В настройках AP задается имя SSID для сети, установленной между проектором и компьютером пользователя. Проектор выполняет функции точки доступа WiFi. ПК/ноутбуки, подключенные к точке доступа WiFi, могут использовать функции радиопоказа/потоковой передачи мультимедиа через программу EZ-View. В этом меню вы можете задать пароль и сетевое имя SSID, так же, как и для любых точек доступа.

Настройка режима клиента.

Мультимедийная карта проектора позволяет использовать его не только в качестве автономной точки доступа, но и в качестве клиента коллективной точки доступа WiFi. Другими словами, проектор имеет возможность подключаться к интернету по радиосвязи. Пользователь должен определить пароль и выбрать коллективную точку доступа WiFi, как при подключении ноутбука к интернету. Таким образом, проектор и пользователи, подключенные к его точке доступа, могут подключаться к интернету по сети WiFi. Если проектор уже подключен к интернету через порт RJ45, то эту настройку можно не выполнять.

Кнопками «влево/вправо» выберите «Настройка AP» или «Режим клиента». Кнопками «вверх/вниз» выберите нужный пункт настройки.

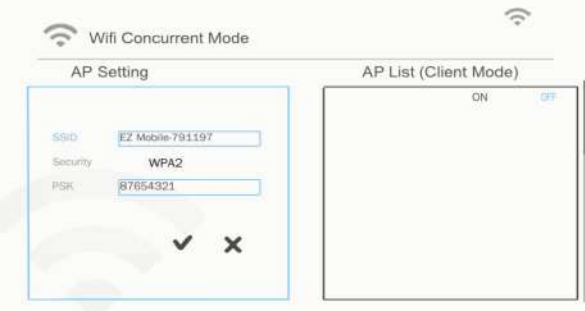

В окне «Настройка AP» задайте сетевое имя (в поле SSID) и пароль (в поле PSK). Параметр «Защита» изменить невозможно: в режиме AP поддерживается только метод «Шифрование WPA2».

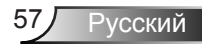

Для настройки параметров выполните следующую процедуру.

1) Кнопками «вверх/вниз» установите синий курсор на поле SSID и нажмите «Enter». Появится виртуальная клавиатура. Поле «SSID» будет очищено, чтобы пользователь мог ввести новое имя. По завершении ввода нажмите кнопку «Exit» на пульте и кнопками «вверх/ вниз» выберите другой параметр.

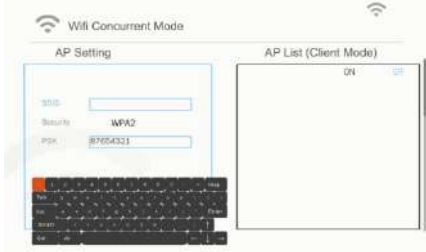

2) Кнопками «вверх/вниз» выберите параметр PSK. Выполните ввод пароля PSK, как в пункте 1. Требуется ввести 8 символов.

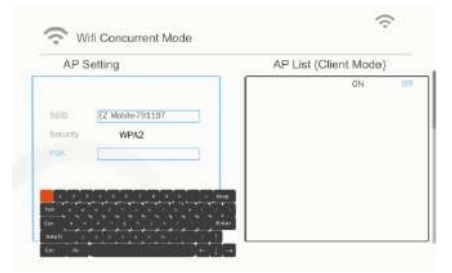

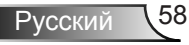

3) Затем кнопками «вверх/вниз» выберите флажок «V» и нажмите «Enter», чтобы завершить настройку. Мультимедийная карта проектора перезапустится (для этого потребуется несколько секунд). Если вы хотите отменить настройку, выберите флажок «X» и нажмите «Enter». Настройки параметров «SSID» и «PSK» вернутся к исходным значениям.

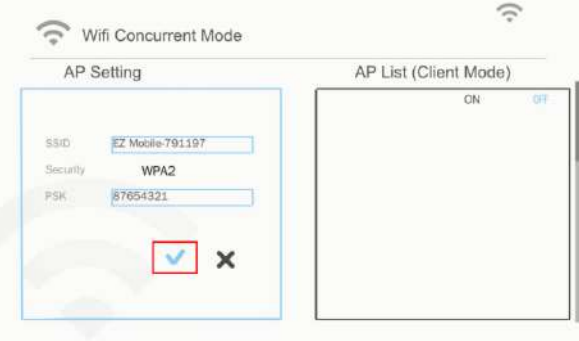

Если нужно подключить проектор к интернету по радиосети, то следует настроить режим клиента. Кнопками «вправо/ влево» сделайте активным окно «Режим клиента» и выполните следующую процедуру настройки.

1) В окне «Список AP (Режим клиента)» кнопками «вверх/ вниз» установите синий курсор на ярлык «Вкл» и нажмите «Enter».

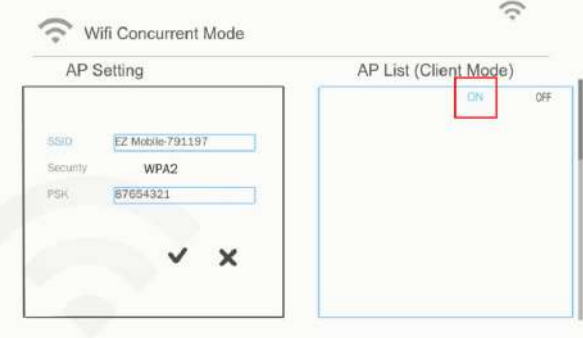

2) Кнопками «вверх/вниз» выберите роутер WiFi, к которому вы хотите подключиться, и нажмите «Enter».

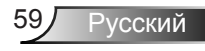

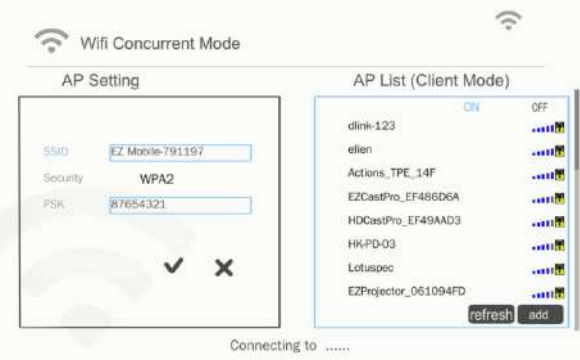

3) После выбора точки доступа введите пароль в окне PSK слева, и нажмите OK.

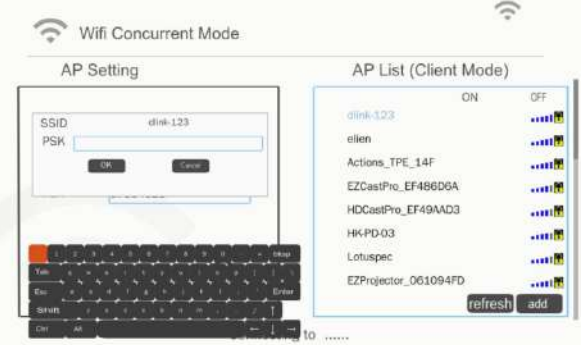

4) В нижней части экрана отобразится состояние подключения: сообщение «Подключено» означает, что соединение установлено. «Галочка» в окне точки доступа будет выделена синим цветом.

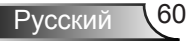

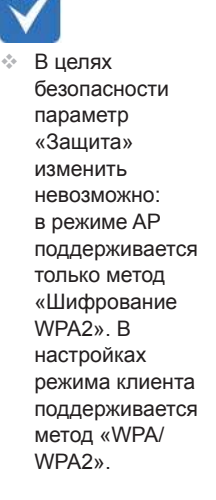

No<sub>r</sub>

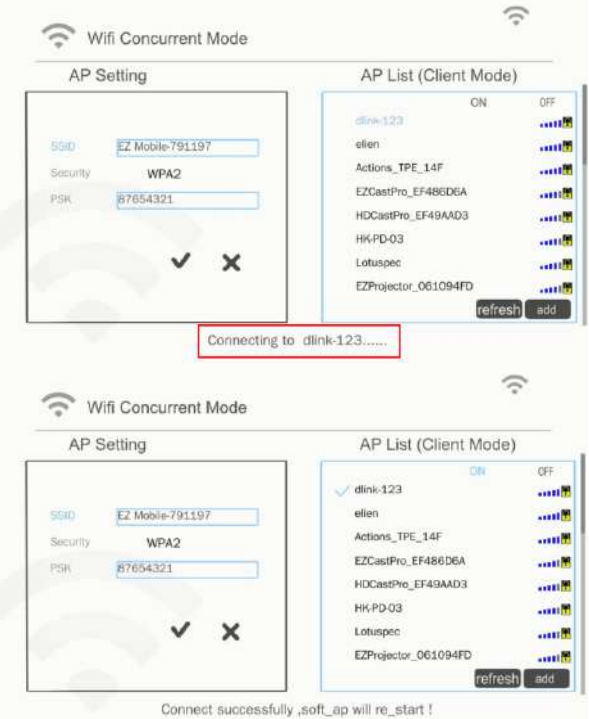

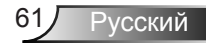

### **Установка и чистка дополнительного пылевого фильтра**

Пылевой фильтр рекомендуется чистить через каждые 500 часов работы, а при использовании проектора в пыльных условиях - еще чаще.

При появлении на экране предупреждающего сообщения необходимо выполнить следующую процедуру чистки воздушного фильтра:

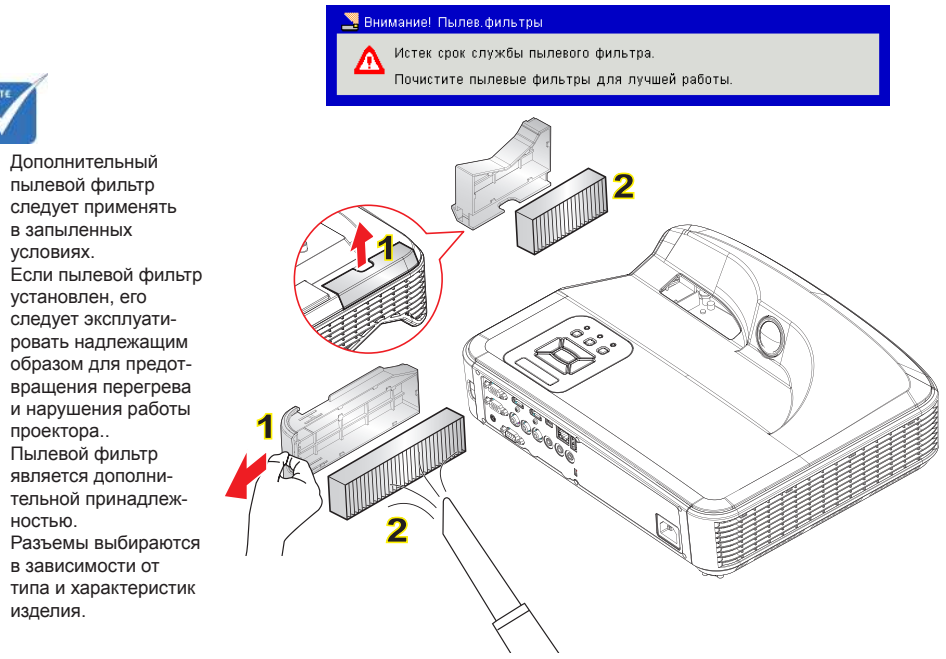

- **Процедура чистки воздушного фильтра:**
	- 1. Выключите питание проектора, нажав кнопку «(l)».
	- 2. Отсоедините шнур питания.
	- 3. Вытяните пылевой фильтр, как показано на рисунке. 1
	- 4. Осторожно снимите пылевой фильтр. Очистите или замените пылевой фильтр. 2

Для установки фильтра выполните процедуру в обратном порядке.

5. После замены пылевого фильтра, включите проектор и выполните процедуру сброса счетчика фильтра.

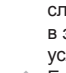

 Если пылевой фильтр

- Пылевой фильтр
- Разъемы выбираются

### **Таблица поддержки форматов MMA**

### **Изображение**

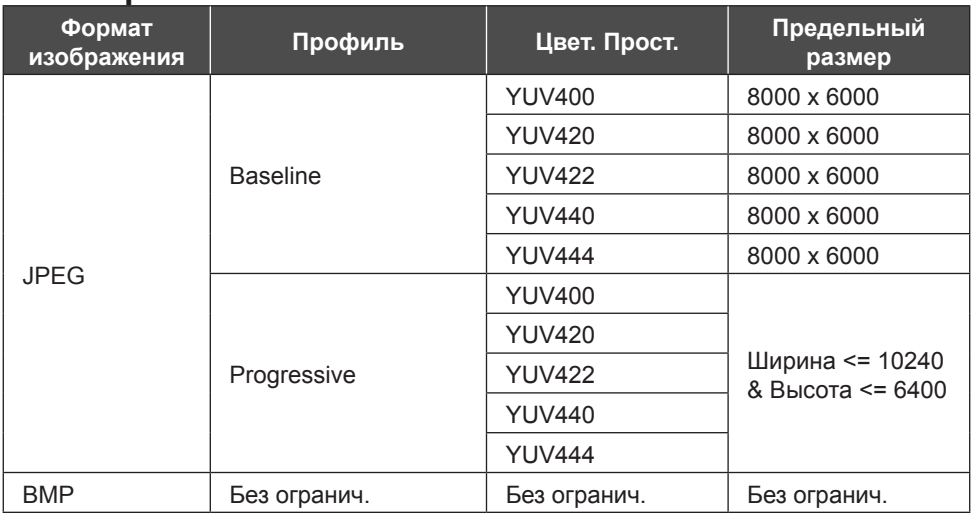

### **Звук**

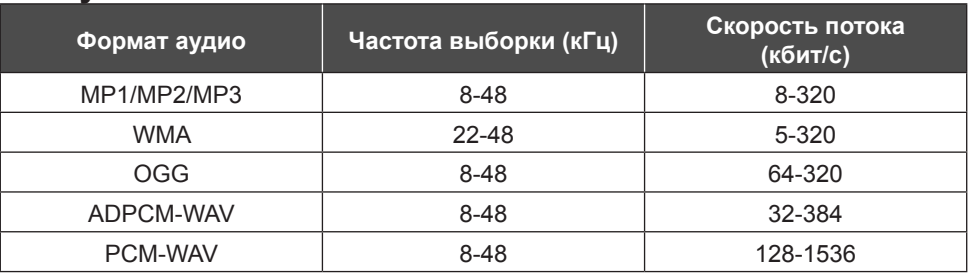

**Видео**

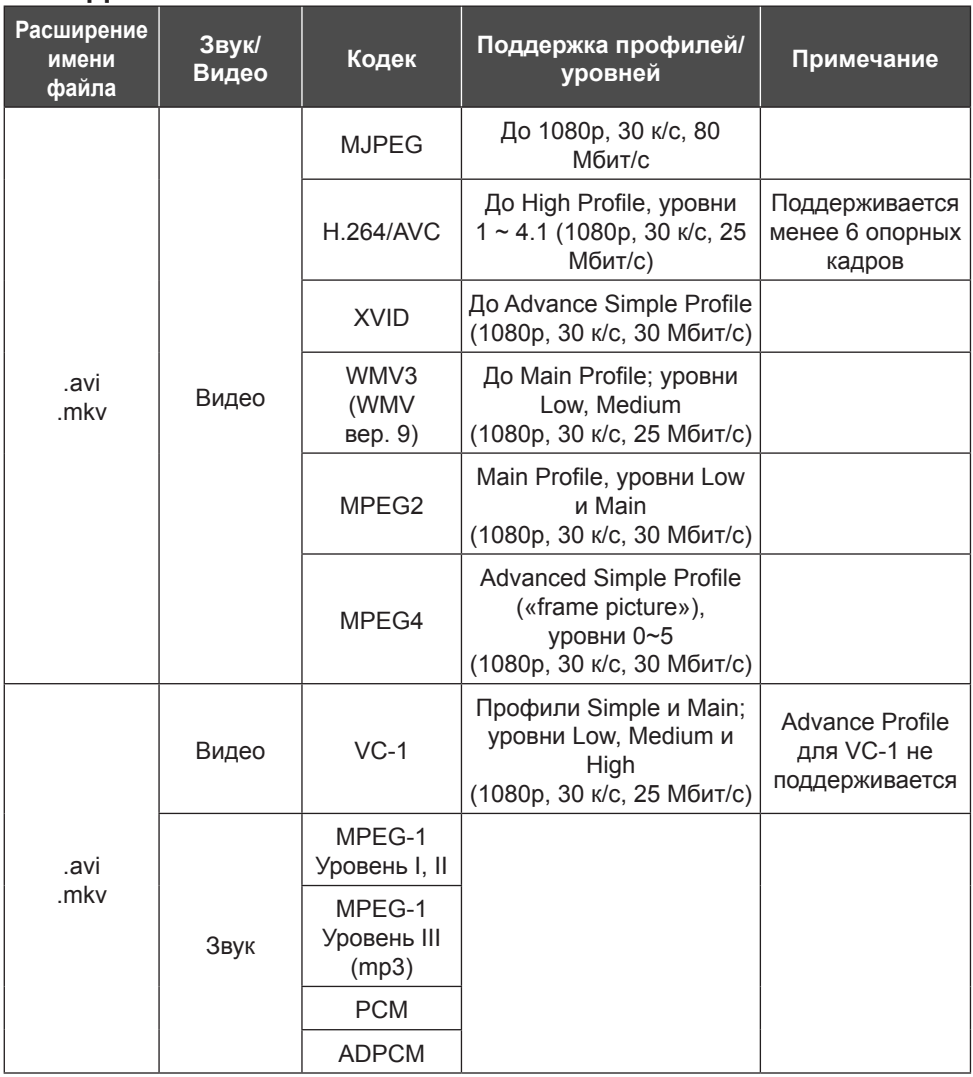

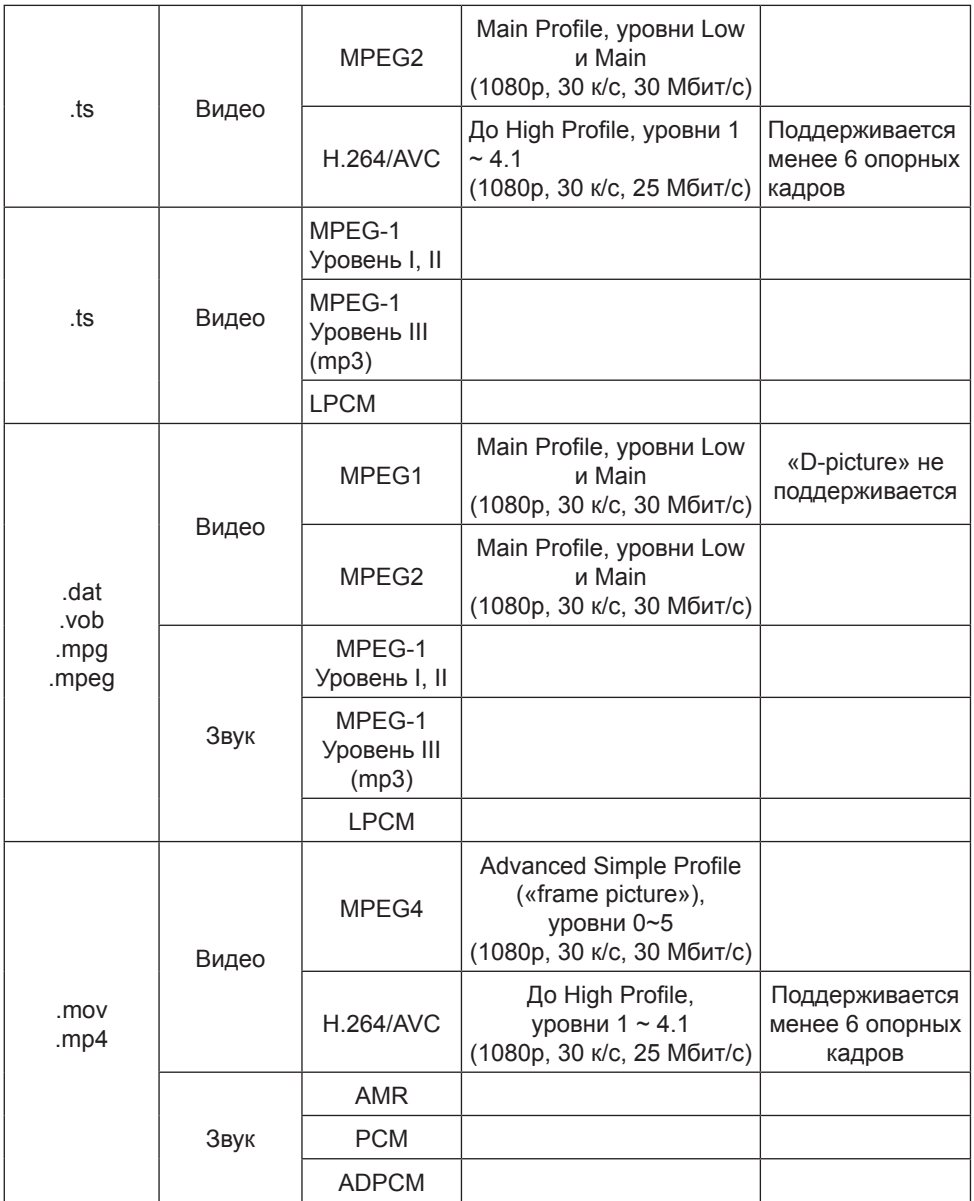

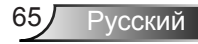

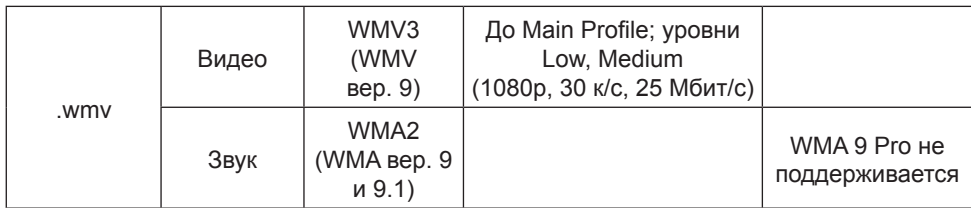

### **Субтитры**

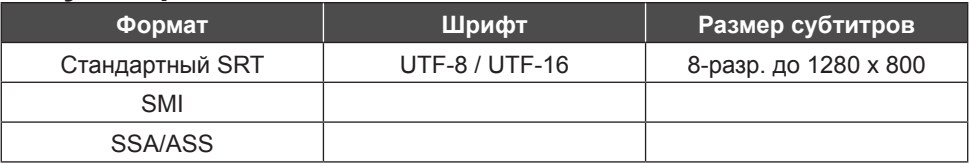

Внимание: Смешанная кодировка в файлах субтитров НЕ поддерживается.

### **Офисные программы просмотра**

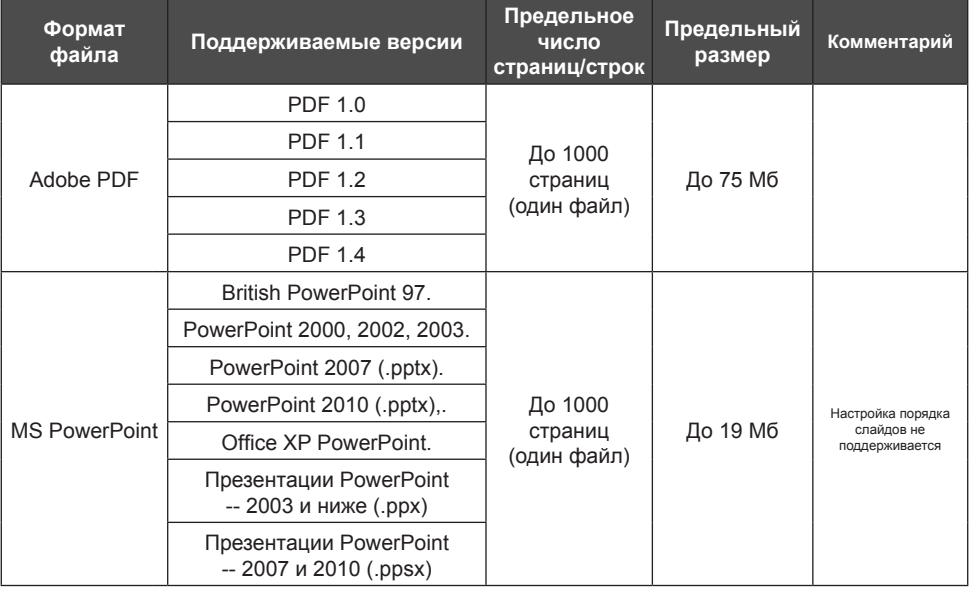

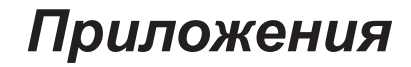

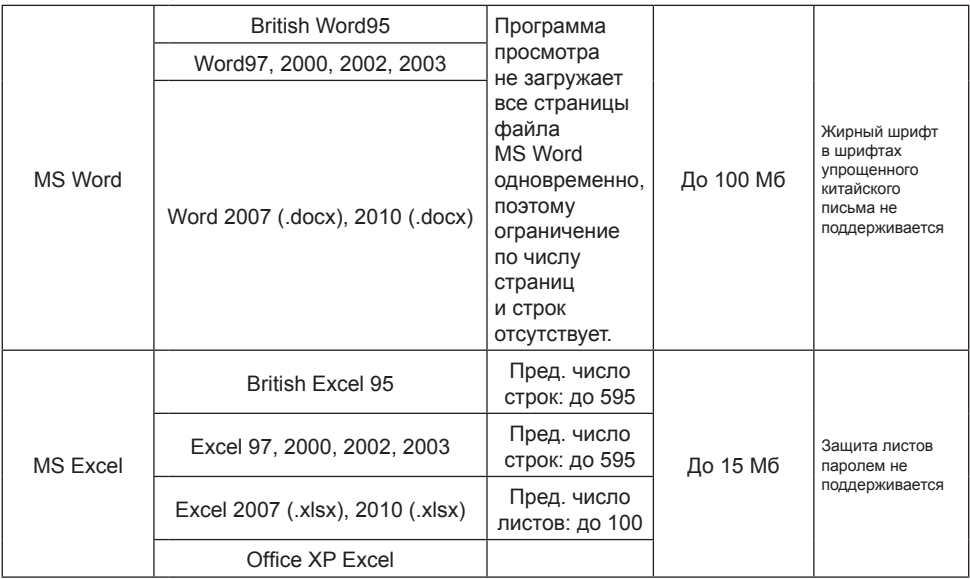

Внимание: Три указанных выше ограничения не возникают в одном файле Excel одновременно

### **Память**

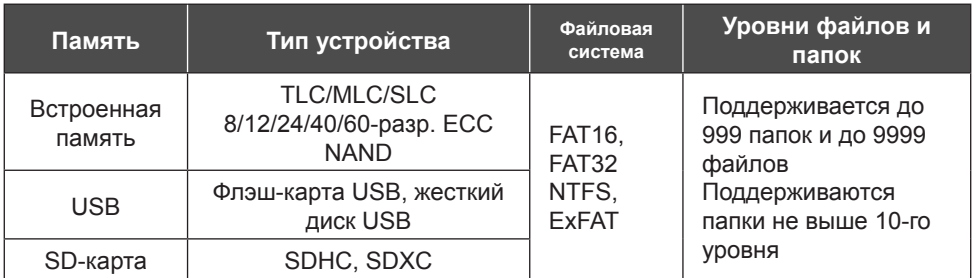

Не рекомендуется подключать переносные накопители емкостью выше 250 Гб

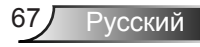

### **Совместимые режимы**

### **Аналоговый VGA**

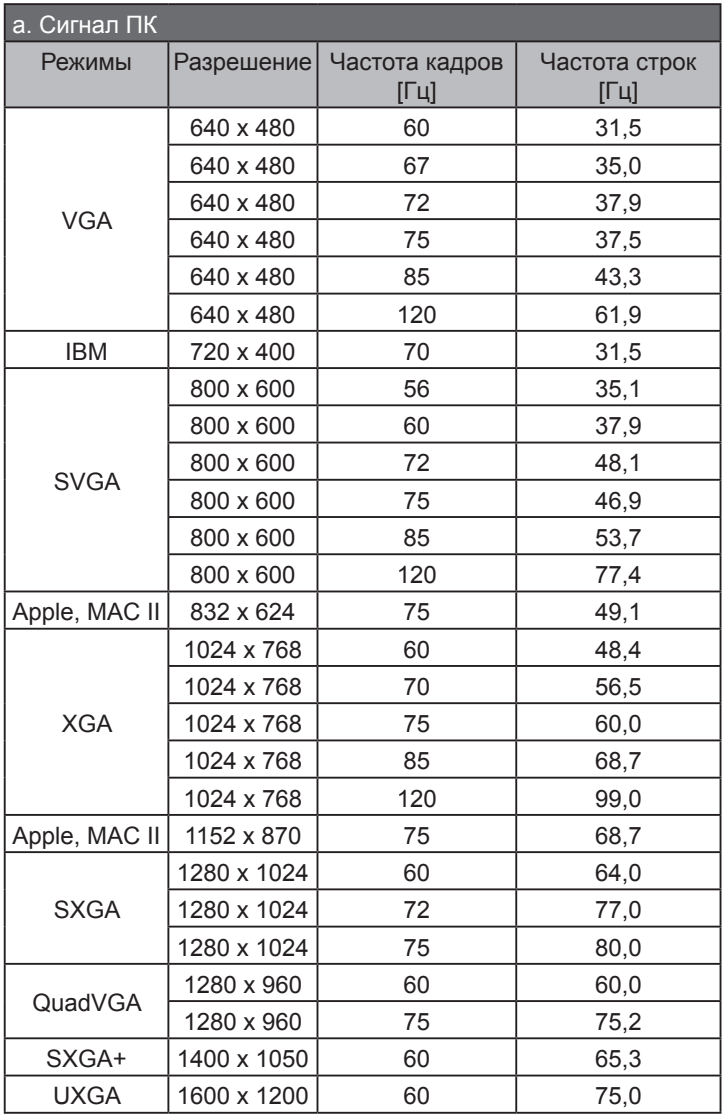

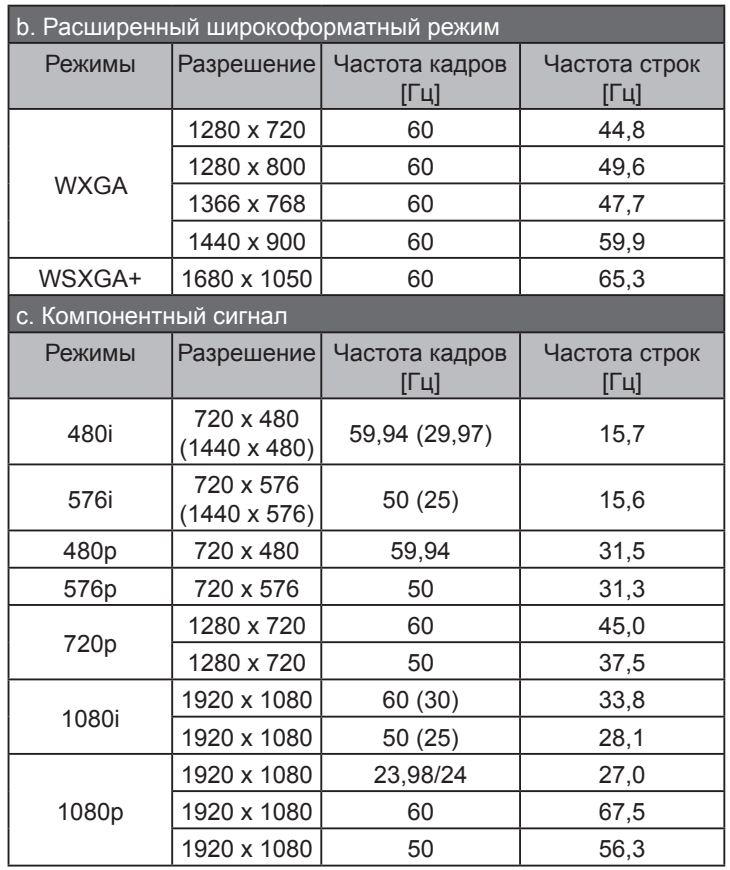

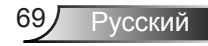

### **Цифровой HDMI**

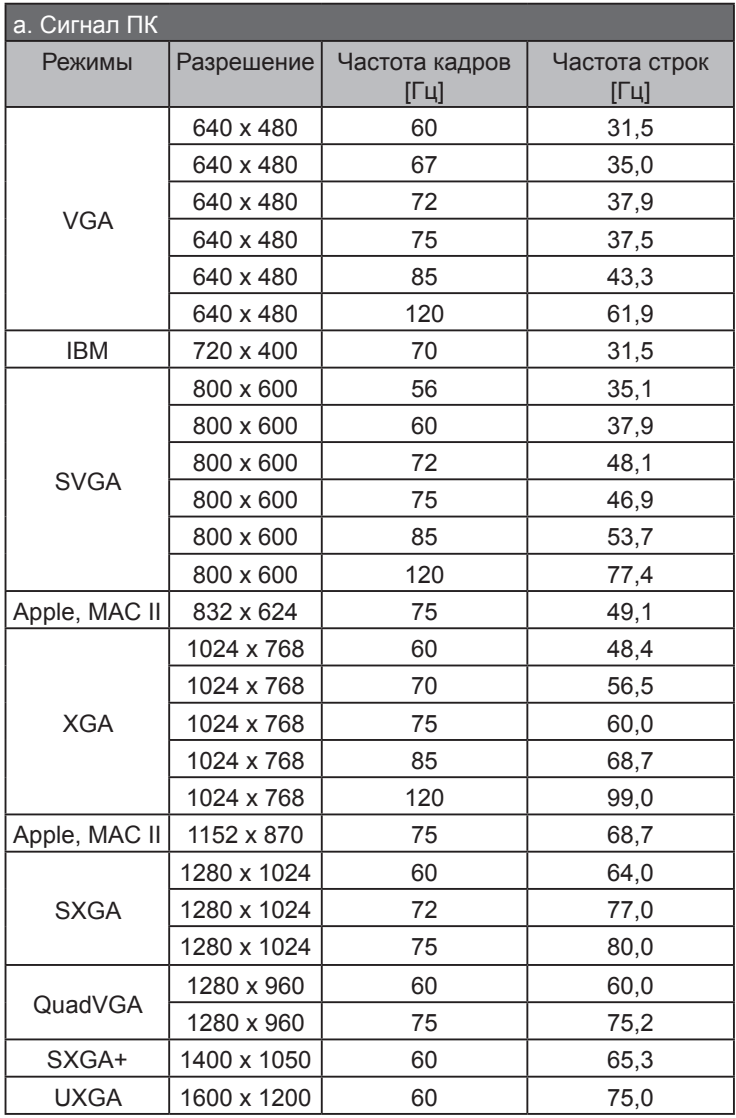

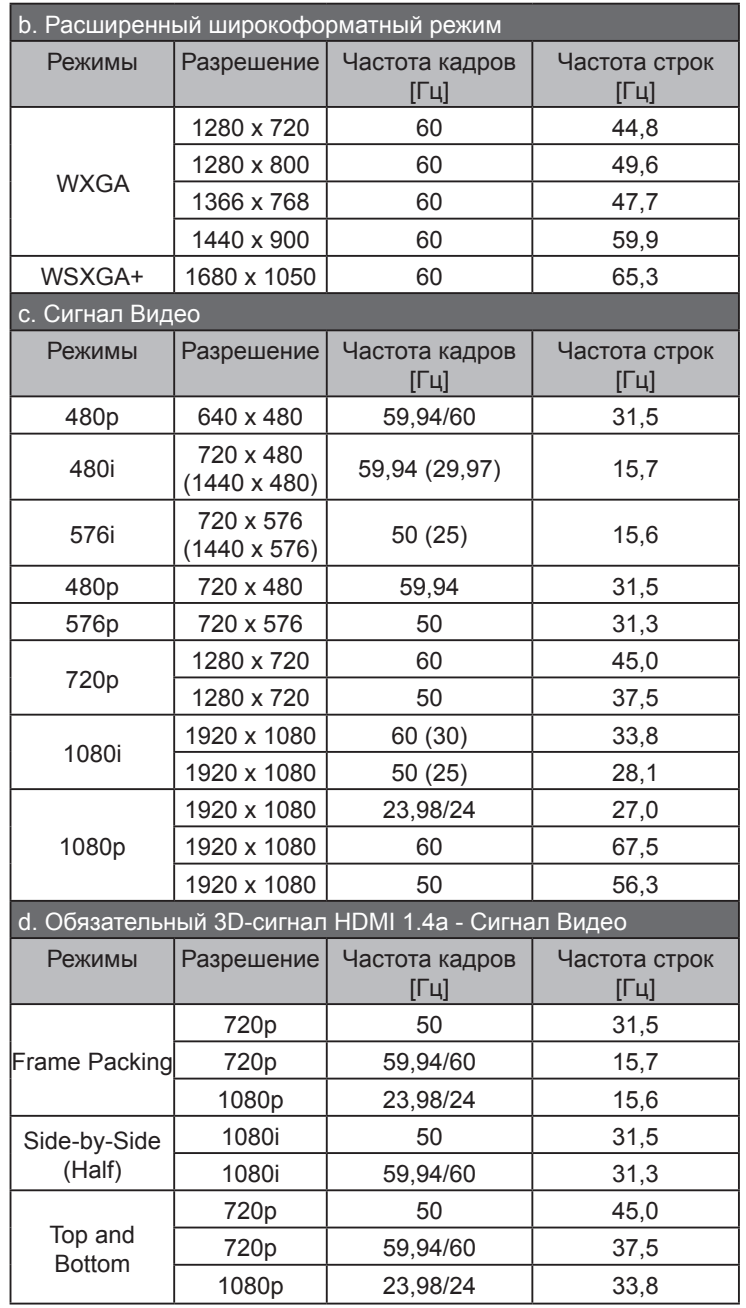

### **Перечень функций протокола RS232**

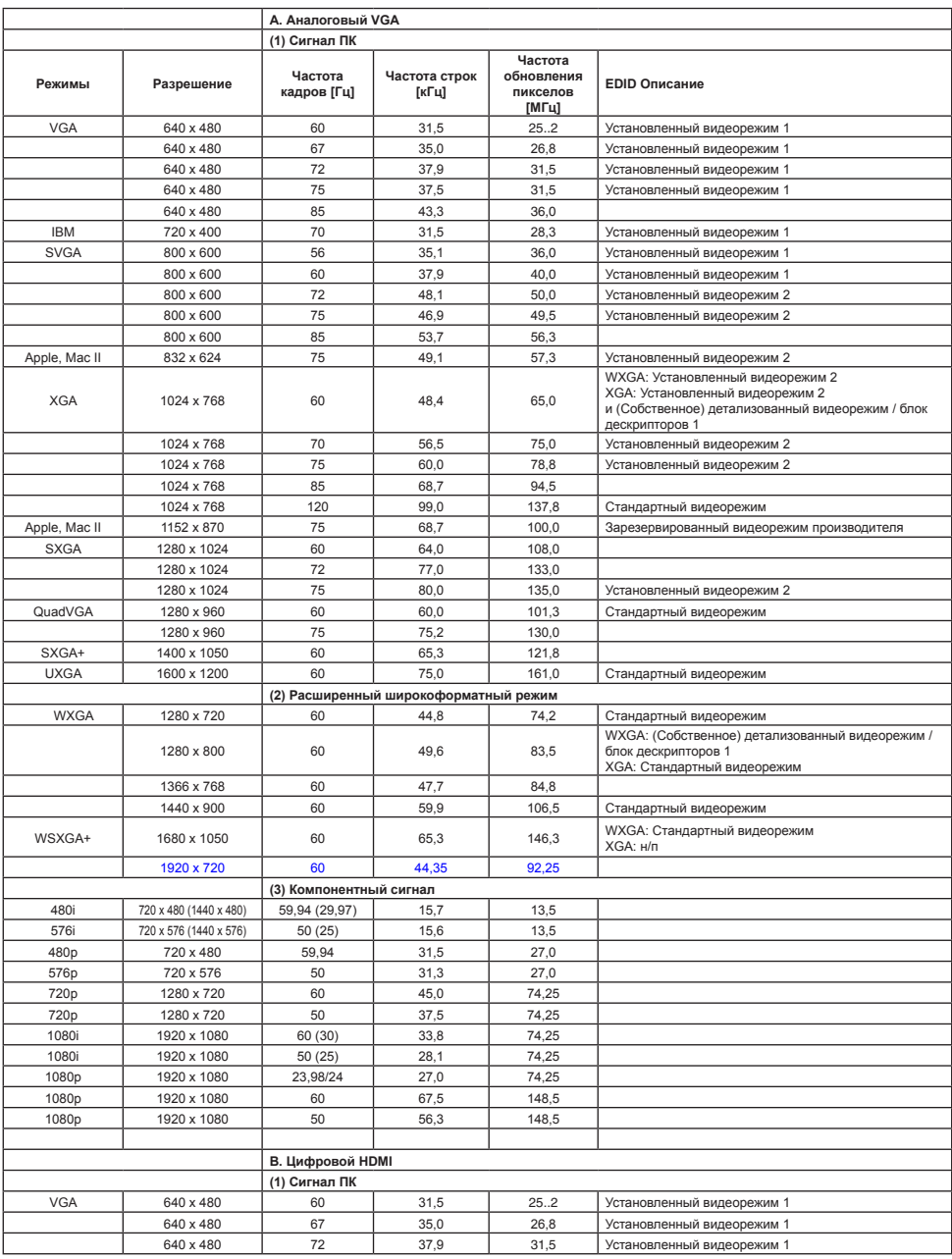
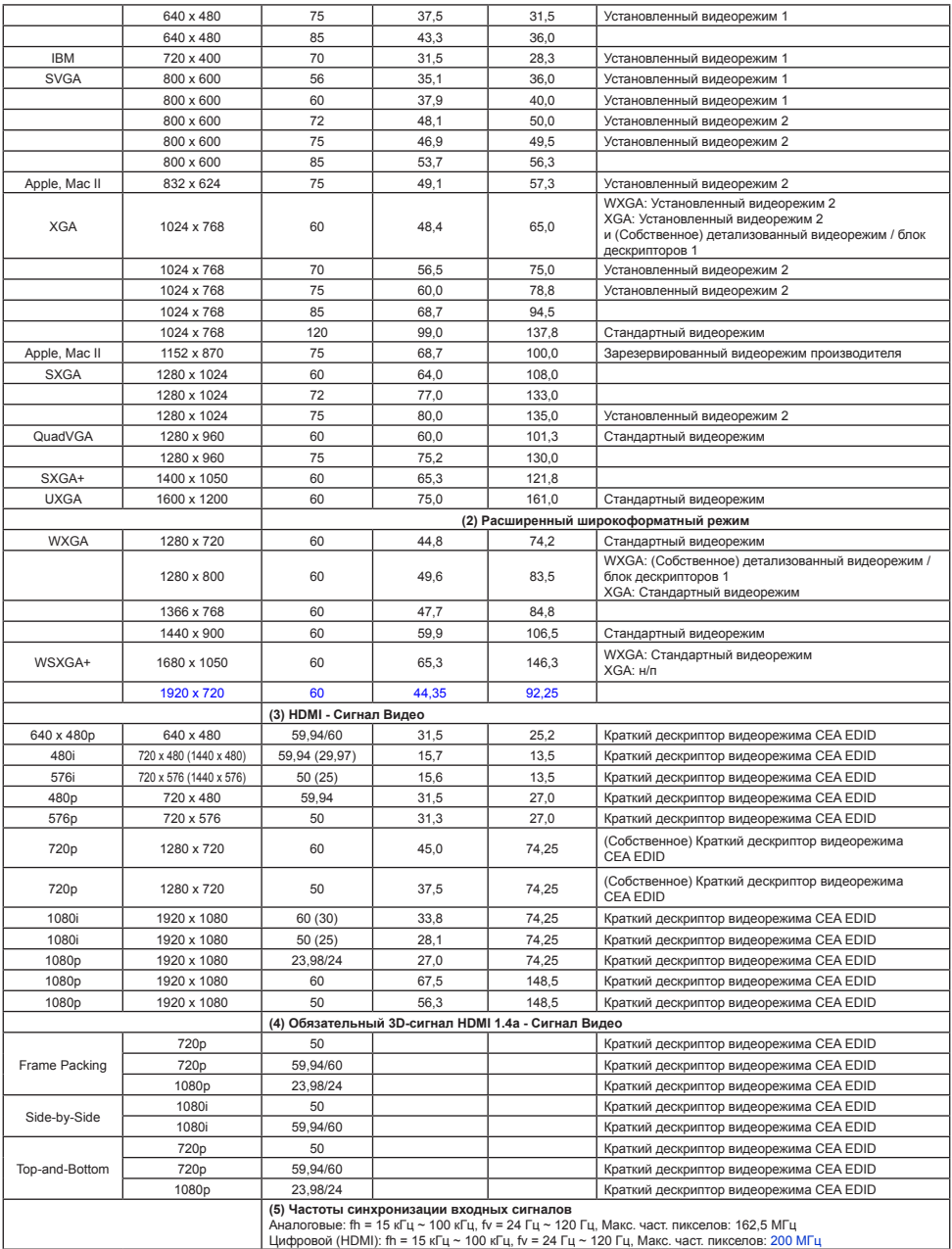

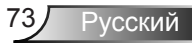

## Положения и примечанияотносительно безопасности

В этом приложении приведены основные положения касающиеся проектора.

### Заявление ЕСС

Это устройство протестировано и отвечает требованиям, предъявляемым к цифровым устройствам Класса В, согласноЧасти 15 правил FCC (Федеральной комиссии связи США). Эти ограничения разработаны для обеспечения рациональнойзащиты против вредных помех при установке в жиломпомещении. Это устройство создает, использует и может излучатьрадиочастотную энергию и, если установлено и используется снарушением инструкции, может негативно влиять на радиосвязь.

Тем не менее, не существует гарантии, что помехи не возникнутпри определенном способе установки. В случае создания помехрадио- или телеприема, что можно определить, включив ивыключив устройство, пользователю следует устранить помехи, приняв следующие меры:

- Перенаправить или переместить приемную антенну.
- Повысить разобщение между оборудованием иприемником.
- Подключить оборудование в розетку с контуром, отличнымот того, с которым соединен приемник.
- Обратится за помощью к поставщику или радио-/ телеспециалисту.

# Примечание:<br>Экранированныекабели

Все подключения к другим вычислительным устройствамдолжны осуществляться при помощи кабелей с защитнымпокрытием, чтобы отвечать требованиям FCC.

### **Внимание**

Изменения или трансформации, не одобренныепроизводителем, могут лишить пользователя права, которое обеспечивается Федеральной комиссией связи работать с этим устройством.

### Условия эксплуатации

Данное устройство отвечает требованиям Части 15 правил FCC. Эксплуатация допускается при следующих условиях:

- 1. Устройство не должно создавать вредных помех и
- 2. ТУстройство должно работать в условиях приемапомех, включая те помехи, которые могут привестик неправильной работе.

### Примечание: Для пользователей *вКанаде*

Это цифровое устройство класса В отвечает требованиям канадского стандарта ICES-003.

#### Remarque à l'intention des utilisateurs canadiens

Cet appareil numerique de la classe B est conforme a la norme NMB-003 du Canada

# Заявление о соответствии длястран<br>ЕС

- Директива ЕМС 2004/108/ЕС (включая поправки)
- Директива по низковольтным устройствам 2006/95/ЕС
- Директива R & TTE 1999/5/EC (при наличии функциирадиочастот)

### Инструкции по утилизации

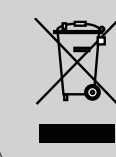

По истечению срока службы не выбрасывайтеэто электронное устройство с обычнымиотходами. Для сокращения загрязнения иобеспечения защиты окружающей средыотправьте его на переработку.

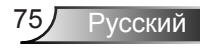

### Предупредительная маркировка

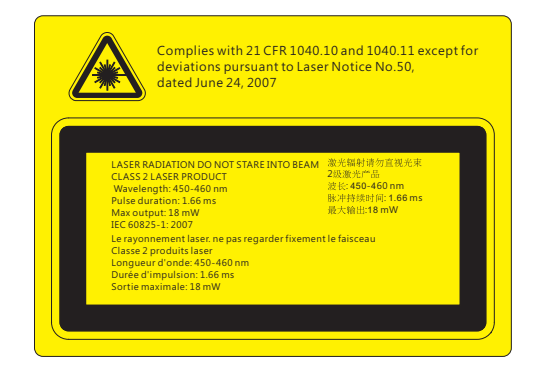

# **ПРЕДУПРЕЖДЕНИЕ**

- Данный проектор является лазерным устройством класса 2 отвечающим требованиям IEC 60825-1:2007 и CFR 1040.10 и 1040.11.
- Лазерное изделие класса 2. Не направляйте луч в глаза.
- Проектор имеет встроенный лазерный модуль класса 4. Разборка или модификация изделия опасны и не должны предприниматься ни в коем случае.
- Любые настройки и использование не отвечающие указаниям в руководстве пользователя приводят к опасности попадания под опасное лазерное излучение.
- Не вскрывайте и не разбирайте проектор, это может привести к поражению лазерным излучением.
- Не смотрите в окно излучения лазера, когда проектор включен. Яркий свет может привести к потере зрения.
- Любые настройки или использование с нарушением инструкций производителя могут привести к поражению лазерным излучением.
- Соблюдайте указания по сборке, эксплуатации и обслуживанию, в том числе четкие предупреждения о мерах предосторожности во избежание возможного воздействия лазера и сопутствующего излучения, превышающего предельные уровни излучений для устройств класса 2.

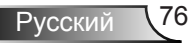

### Монтаж потолочного крепления

- 1. Используйте потолочное крепление компании Optoma, чтобы избежать повреждений проектора.
- 2. Если используется крепление стороннегопроизводителя, убедитесь, что винты для крепленияпроектора отвечают следующим требованиям:
	- Тип винта: М4\*3  $\overline{\mathbb{R}}$
	- Минимальная длина шурупа: 10mm  $\mathbb{R}$

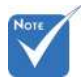

Обратитевнимание повреждение. вызванноенеправ ильнойустановкой, приводит каннулированиюгарантии.

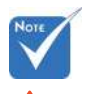

- 11 Предупреждение: 1. При использовании потопочных креплений других компаний убедитесь обязательно используйте винты надлежащего размера. Размер винтов зависит от толшины монтажной пластины
- 2. Оставьте зазор неменее 10 см междупотолком и нижнейчастью проектора.
- 3. Избегайте установкипроектора околоисточников тепла.

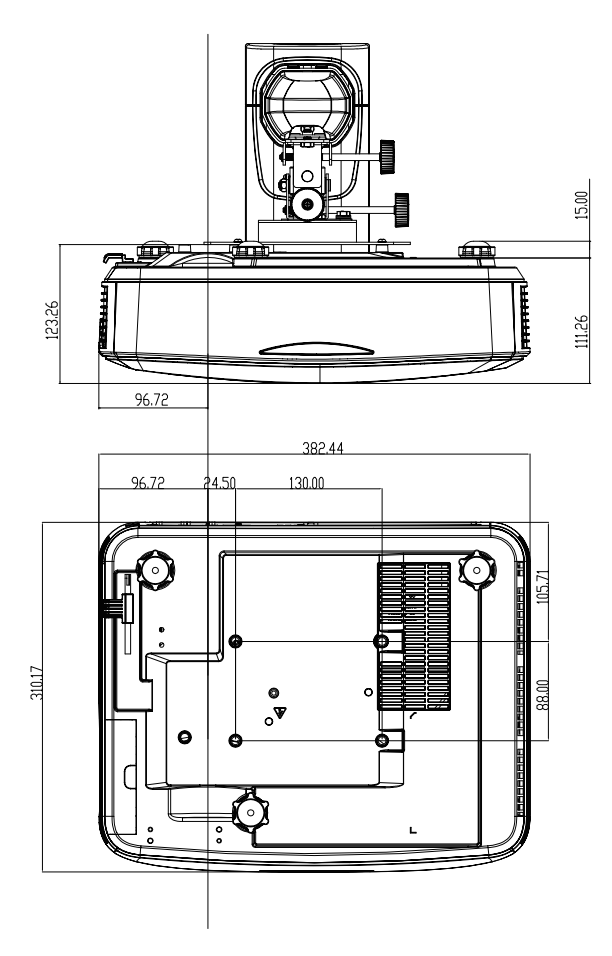

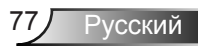

#### **Офисы Optoma**

Для обслуживания или поддержки обращайтесь вближайший офис.

**США**<br>3178 Laurelview Ct. Fremont, CA 94538, USA<br>www.optomausa.com

**Канада** Fremont, CA 94538, USA<br>www.optomausa.com

#### **Латинская Америка**

3178 Laurelview Ct. **6 888-289-6786**<br>Fremont, CA 94538, USA 610-897-8601 Fremont, CA 94538, USA<br>www.optomausa.com

#### **Европа**

42 Caxton Way, The Watford Business Park Watford, Hertfordshire,<br>WD18 8QZ, UK WD18 8QZ, UK +44 (0) 1923 691 800 Сервисный центр, тел.: +44 (0)1923 691865  $\overline{\phantom{a}}$ 

#### **Бенелюкс**<br>Randstad 22-123

Нидерланды www.optoma.nl

### **Франция**

81-83 avenue Edouard Vaillant 92100 Boulogne Billancourt, France savoptoma@optoma.fr

#### **Испания**

C/ José Hierro, 36 Of. 1C (+34 91 499 06 06<br>28522 Rivas VaciaMadrid, (+434 91 670 08 32 28522 Rivas VaciaMadrid, Испания

**Германия**

<sup>4</sup>888-289-6786<br>Fil<sup>510-897-8601</sup> services@optoma.com

<sup>4</sup>888-289-6786<br>510-897-8601 www.services@optoma.com

www.services@optoma.com

 $+44 (0)$  1923 691 888<br>
www.service@tsc-europe.com

Randstad 22-123 <br>1316 BW Almere <br>1431 (0) 36 548 9052  $+31(0)365489052$ 

 $\binom{1}{1} + 33 + 41 + 46 + 12 + 33 + 41 + 46 + 94 + 35$ 

Wiesenstrasse 21 W  $\begin{array}{r} \begin{array}{c} \end{array} \begin{array}{c} \end{array} \begin{$ D40549 Düsseldorf,  $\frac{1}{\sqrt{5}}$  +49 (0) 211 506 66799<br>Germany **Adj** info@optoma.de

### **Скандинавия**

PO.BOX 9515 3038 Drammen Norway

#### **Корея**

WOOMI TECH.CO.,LTD.  $4F$ , Minu Bldg. 33-14, Kangnam-Ku,  $(1 + 82 + 2 + 34430004)$ <br>seoul. 135-815, KOREA<br> $+82+2+34430005$ seoul, 135-815, KOREA

#### **Япония**

東京都足立区綾瀬3-25-18

株式会社オーエス http://www.file.com/contract/education/action/action/action/action/action/action/action/action/action コンタクトセンター:0120-380-495 www.os-worldwide.com

#### **Тайвань**

12F., No.213, Sec. 3, Beixin Rd., (1 +886-2-8911-8600<br>Xindian Dist., New Taipei City 231, (1 +886-2-8911-6550 Xindian Dist., New Taipei City 231,  $\begin{bmatrix} 1 \\ 2 \end{bmatrix} + 886 - 2 - 8911 - 6550$ <br>Тайвань (Китайская Республика)  $\begin{bmatrix} 2 & 3 & 5 & 6 \end{bmatrix}$  services@optoma.com.tw Тайвань (Китайская Республика) www.optoma.com.tw asia.optoma.com

#### **Гонконг**

Unit A, 27/F Dragon Centre, 79 Wing Hong Street, 1952-2396-8968<br>Cheung Sha Wan, 1952-2370-1222 Kowloon, Hong Kong www.optoma.com.hk

#### **Китай**

5F, No. 1205, Kaixuan Rd., +86-21-62947376 Changning District <br>
Shanghai. 200052. China www.optoma.com.cn Shanghai, 200052, China

Lerpeveien 25 **(** +47 32 98 89 90<br>3040 Drammen (1 +47 32 98 89 99 3040 Drammen<br>Norway  $\overline{A}$  +47 32 98 89 99<br>As info@optoma.no **Maginfo@optoma.no** 

 $\sqrt{2}$  +852-2370-1222

Русский 78